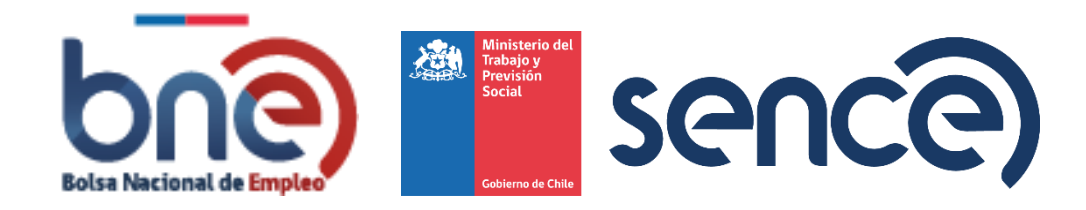

# Bolsa Nacional de Empleo

Manual de usuario – Perfil publico 20240319

V. 01 | 19-03-2024

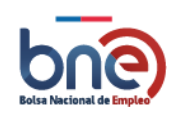

# ÍNDICE

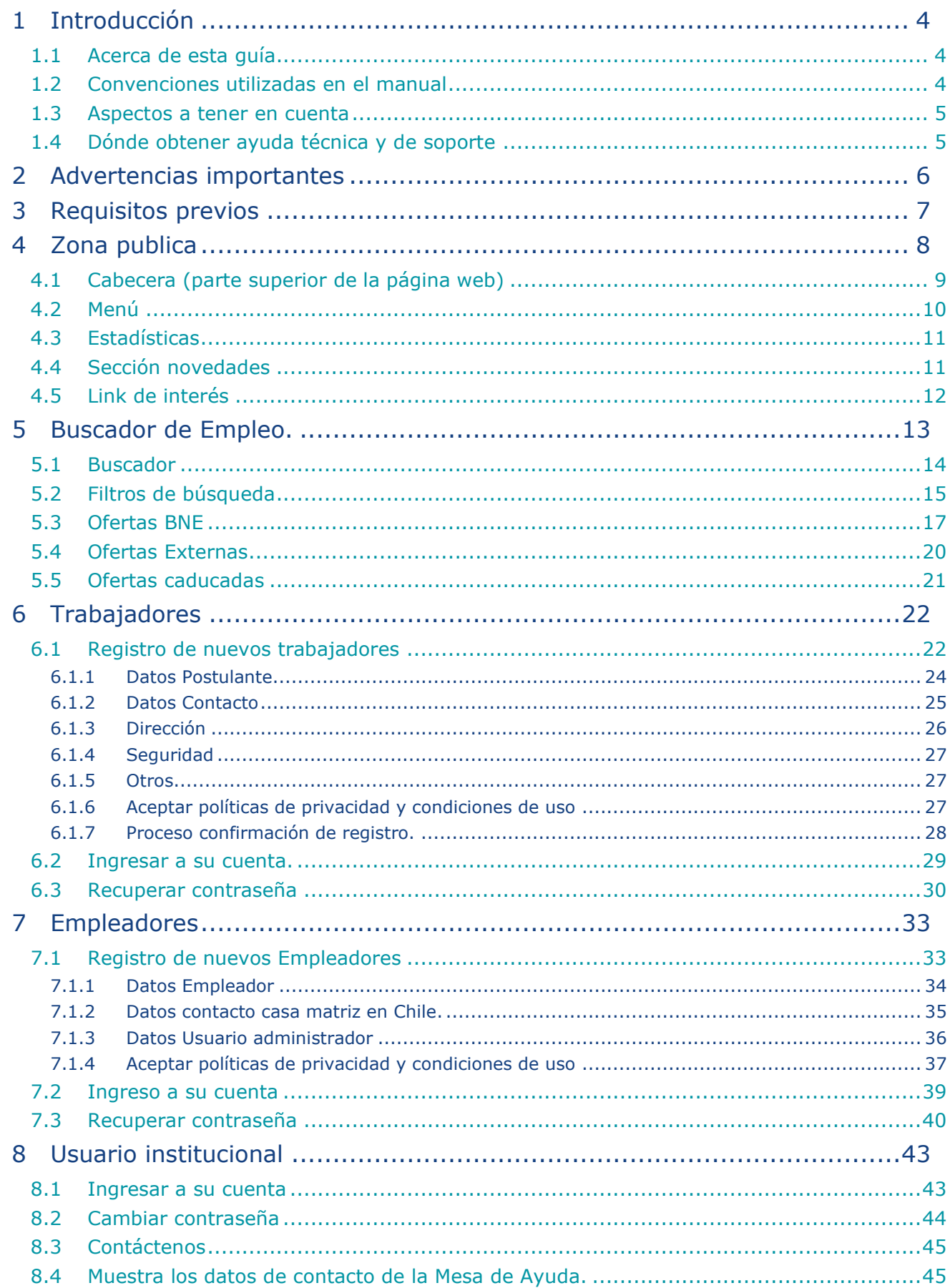

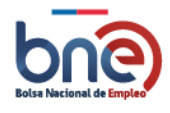

#### Bolsa Nacional de Empleo

Manual de usuario – Perfil publico 20240319

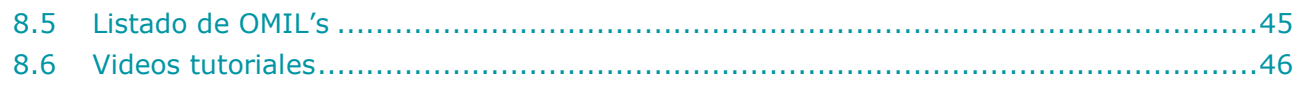

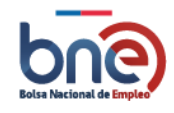

# <span id="page-3-0"></span>1 Introducción

## 1.1Acerca de esta guía

<span id="page-3-1"></span>Esta Guía sirve como manual de uso para los usuarios que acceden al entorno público de la plataforma de la bolsa nacional de empleo y muestra lo que se puede observar de la misma sin ingresar con un usuario registrado (en cualquiera de los tres perfiles disponibles Trabajador, Empleador y Usuario Institucional).

## <span id="page-3-2"></span>1.2Convenciones utilizadas en el manual

El documento las funcionalidades de la zona pública, explicándolas de forma sencilla y amena para convertirse en una herramienta útil para los usuarios de la plataforma.

La plataforma de la bolsa nacional de empleo está compuesta por una serie de páginas de diferentes características y funcionalidades, para explicar el funcionamiento de cada una de estas páginas está guía se divide en secciones y si es necesario en sub secciones que permiten explicar en detalle cada una de ellas.

Todas las imágenes utilizadas en este documento y los datos que contienen son solo referenciales.

En el caso de que sea importante centrar la atención del usuario en un ítem importante dentro de una página de la plataforma se enmarcará en un cuadro de color rojo, un ejemplo de esto se ve en la imagen que sigue a continuación.

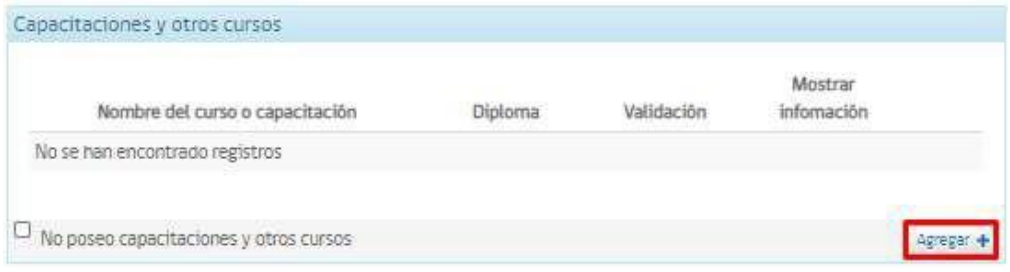

Además, cuando sea necesario que el usuario considere un aspecto importante al realizar una gestión dentro de la plataforma, se informará a través de un texto resaltado de forma llamativa para que el usuario lo tenga en cuenta, a continuación, se muestra un ejemplo.

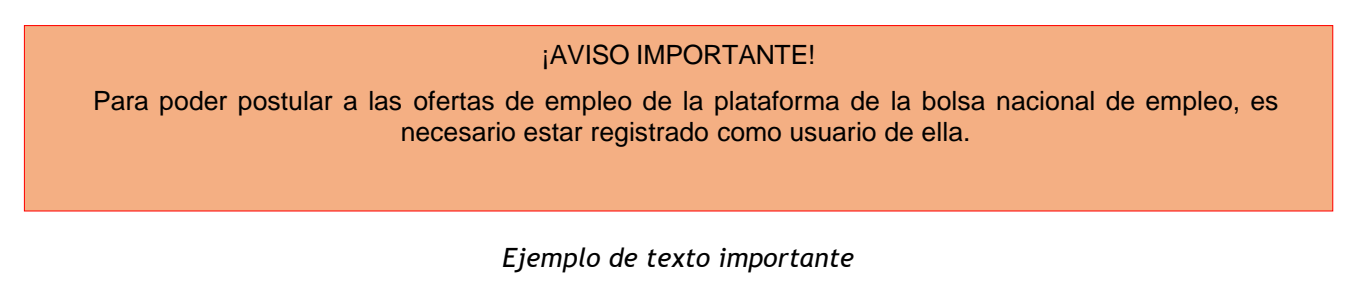

En la presente guía se utiliza de forma indistinta el término "empleo" y "trabajo" para hacer referencia a ofertas de empleo.

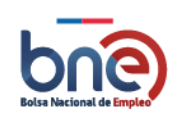

Por último indicar el asterisco que se ve al final de algunos campos es indicativo de que esos campos son de carácter obligatorio y deben ser completados para poder seguir adelante.

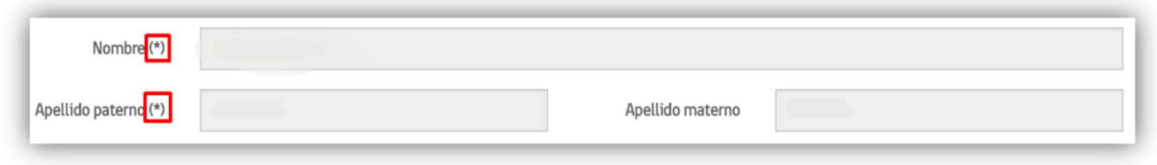

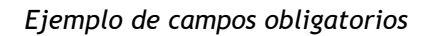

## <span id="page-4-0"></span>1.3Aspectos a tener en cuenta

Está guía constituye un apoyo al trabajador y se complementa con los canales de consultas y contactos establecidos en el proyecto de la Bolsa Nacional de Empleo. Esta guía podrá sufrir actualizaciones en el futuro, con lo cual se recomienda asegurarse de estar utilizando la última versión de la misma.

<span id="page-4-1"></span>Para la elaboración de esta guía se han utilizado registros ficticios de modo de no interferir en la privacidad de las personas, cualquier coincidencia en los datos presentados con personas reales es mera coincidencia.

## 1.4 Dónde obtener ayuda técnica y de soporte

Para obtener ayuda técnica y de soporte usted puede acudir a la Mesa de Ayuda habilitada para tal efecto a través de los siguientes medios:

a. Correo electrónico:

**Postulantes: soporte@bne.cl.** 

**Empresas: soporte@bne.cl.**

**Omil, Ips y SENCE: Omil@bne.cl o ips@bne.cl.**

b. Teléfono de contacto: 2 240 55 200

**Opción 1: Postulantes.**

**Opción 2: Empresas.**

**Opción 3: Omil, Ips y SENCE.**

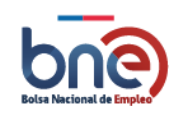

# <span id="page-5-0"></span>2 Advertencias importantes

### ¡ATENCIÓN!

- Lea atentamente **todo este documento** antes de comenzar a usar la Bolsa Nacional de Empleo.
- Siga **paso a paso** las instrucciones descritas en este documento para un correcto uso del sistema.
- Consulte con la mesa de ayuda en caso de cualquier anomalía, ellos le indicarán como resolverla.

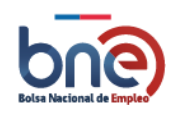

# <span id="page-6-0"></span>3 Requisitos previos

Para poder utilizar los servicios de la plataforma de la bolsa nacional de empleo usted debe disponer de un computador o celular con acceso a internet. En su navegador, ingrese la siguiente URL: http://www.bne.cl.

Un usuario inscrito, solo tendrá acceso a la página BNE pero no tendrá acceso a las principales funcionalidades que entrega la Bolsa Nacional de empleo.

Un usuario registrado si tendrá acceso a todas las funcionalidades que le entrega la Bolsa Nacional de empleo para ello deberá crear una cuenta y completar todos los datos obligatorios.

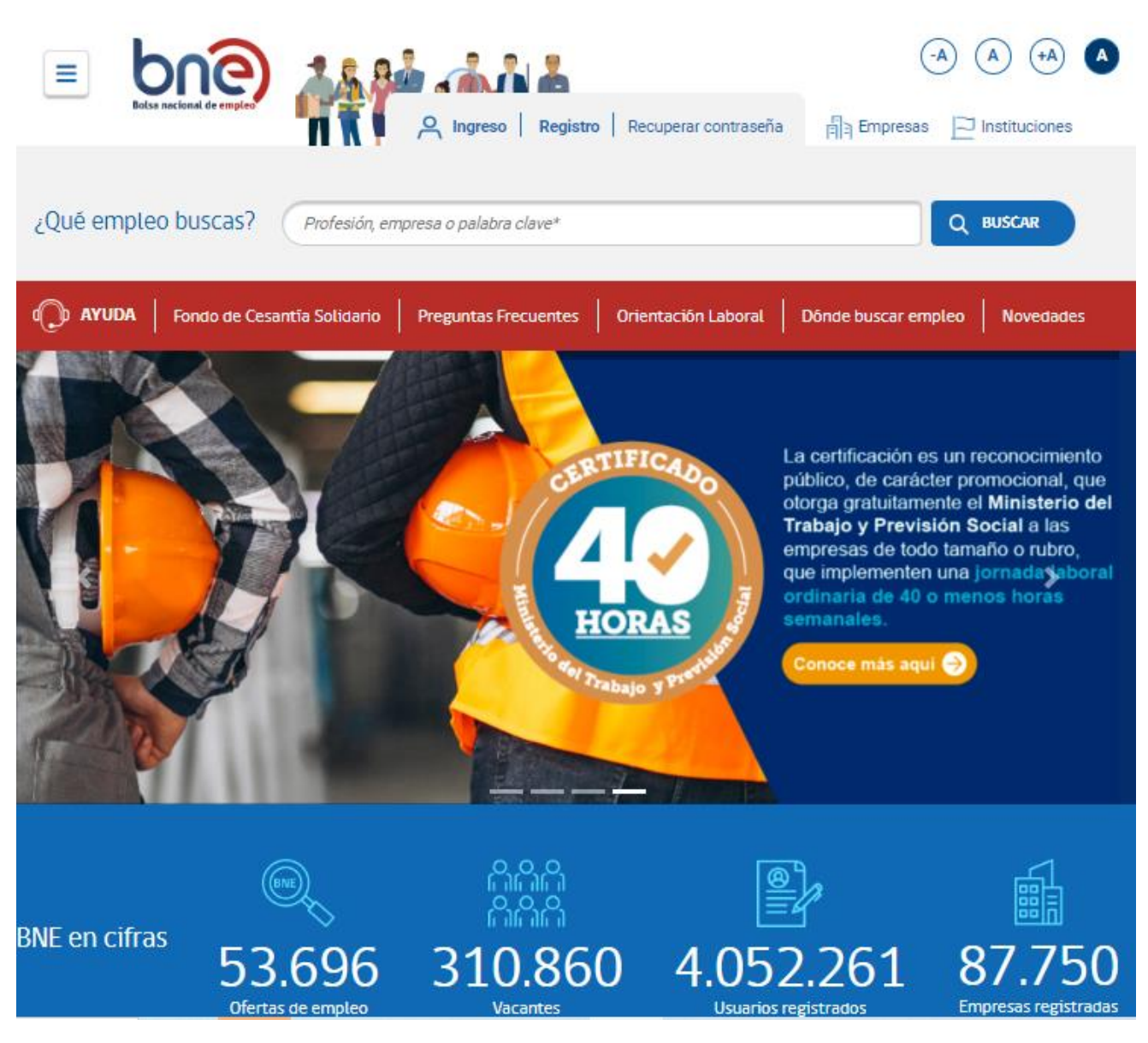

*Página de inicio de la bolsa nacional de empleo*

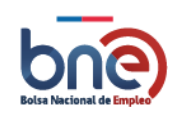

# <span id="page-7-0"></span>4 Zona publica

La zona pública es el entorno de la plataforma donde un usuario puede interactuar sin necesidad de haber ingresado a su cuenta BNE.

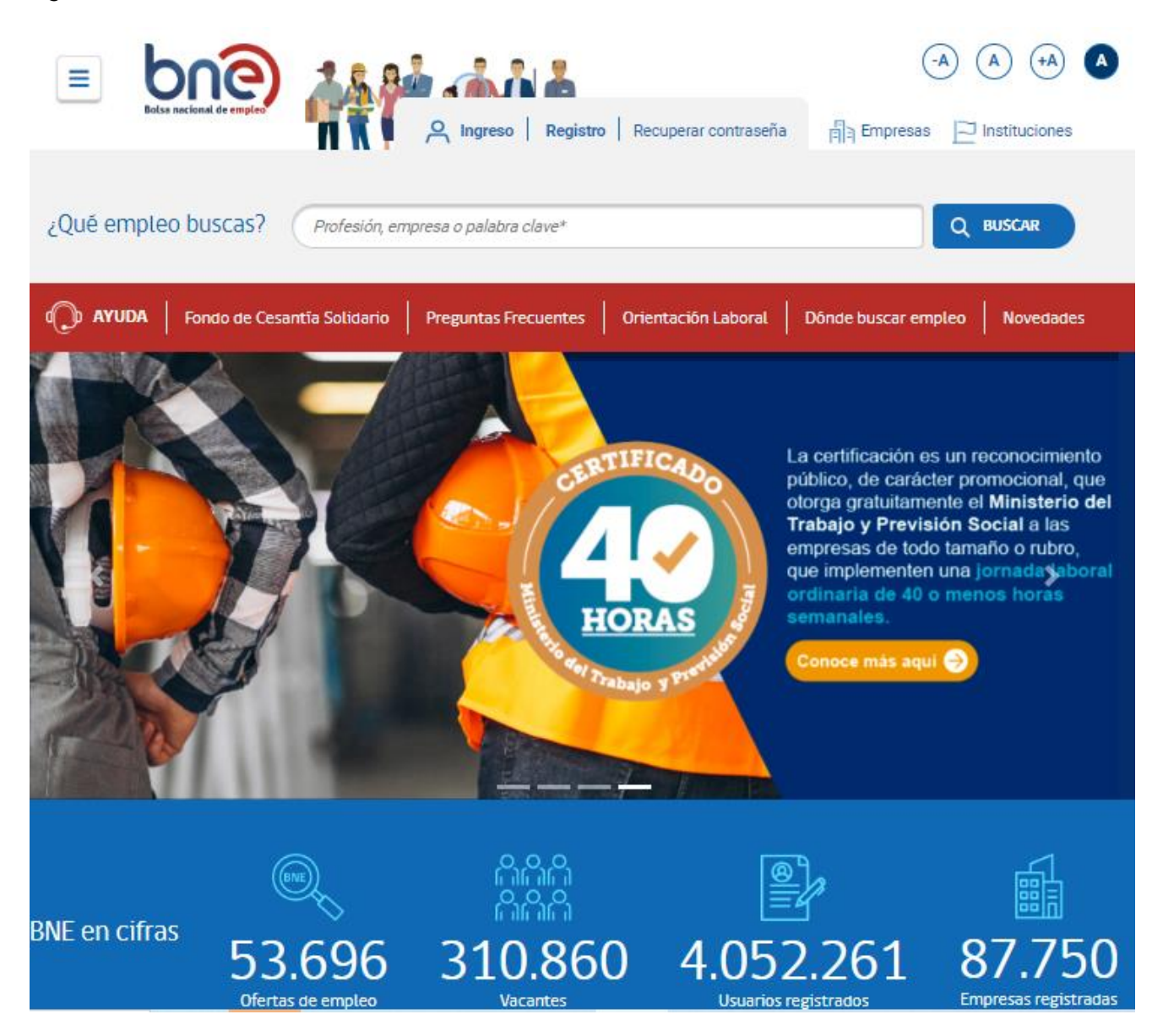

*Página de inicio de la bolsa nacional de empleo*

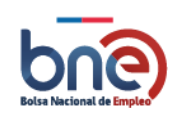

## <span id="page-8-0"></span>4.1Cabecera (parte superior de la página web)

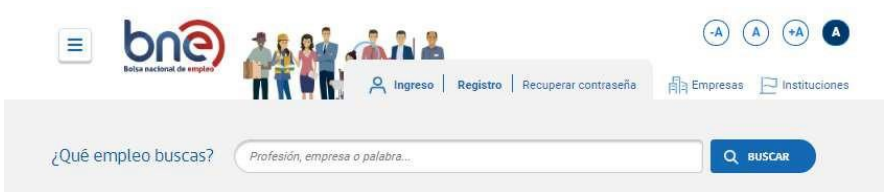

*La cabecera dispone de las siguientes funcionalidades:*

- **Ingreso**: Acceso para los trabajadores que se encuentran registrados en la BNE.
- **Registro**: Acceso para trabajadores que no se encuentran registrados en la BNE.
- **Recuperar contraseña.**
- **Empresa**
	- o Registro
	- o Recuperar contraseña
- Institucionales.
	- o Gestión Institucional
	- o Intermediación Laboral
- Accesibilidad

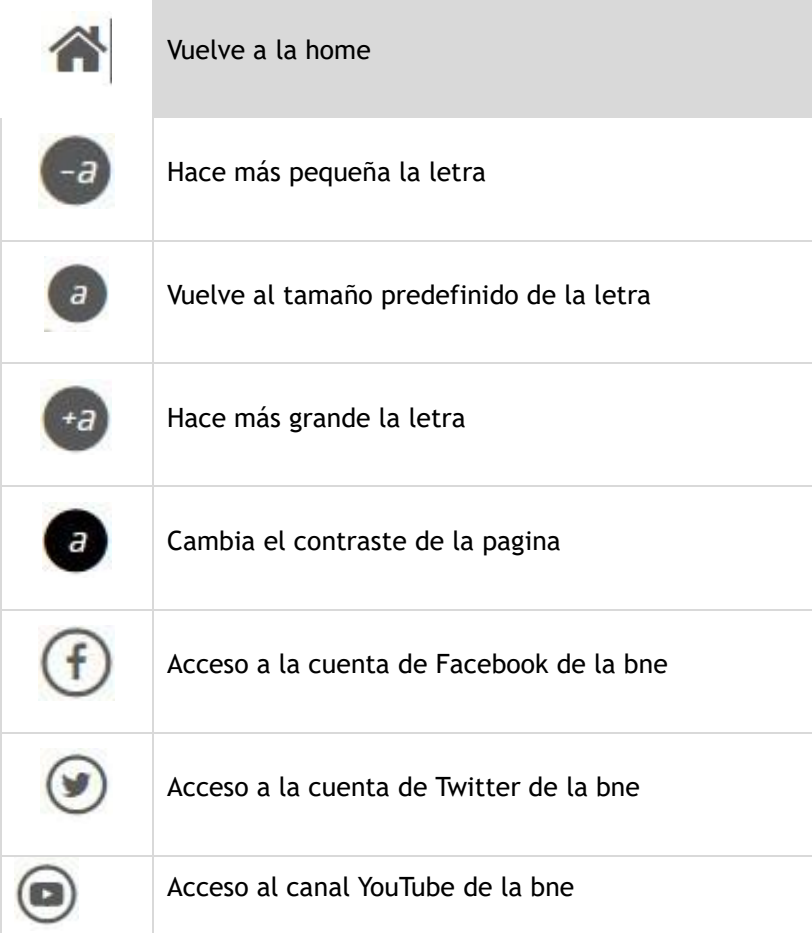

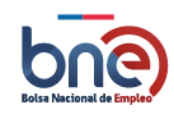

## <span id="page-9-0"></span>4.2 Menú

Para acceder al menú principal de la home usted debe pulsar sobre el icono  $\Box$  que se encuentra en la esquina superior izquierda de la página. Al pulsar este icono se abrirá un menú desplegable que mostrará las siguientes opciones;

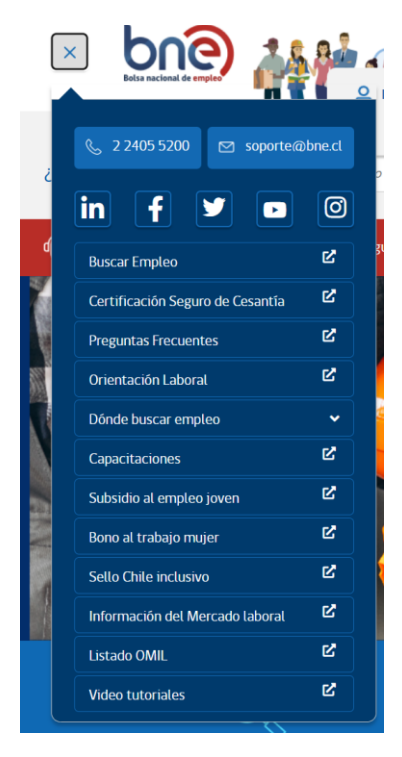

- Buscar empleo: Acceso al buscador de ofertas de empleo BNE y público, no requiere estar registrado en la BNE.
- Certificación segura de cesantía: Acceso a una página explicativa del seguro de cesantía
- Preguntas frecuentes: Acceso a la página de preguntas frecuentes de BNE
- Orientación laboral: Redirecciona al portal de SENCE orientación laboral
- Dónde buscar empleo
	- o Ferias laborales
	- o Plataforma Arica
	- o ChileAtiende
	- o Oficina municipal
- **Capacitaciones: Redirecciona al portal de SENCE sobre capacitaciones.**
- Subsidio al empleo joven: Redirecciona al portal de SENCE sobre subsidio al empleo joven.
- **b** Bono al trabajo mujer: Redirecciona al portal de SENCE sobre bono trabajo mujer.
- Sello Chile inclusivo: Redirección al portal de sello inclusivo
- **Información del mercado laboral: Redirección al portal de sistema de información laboral**

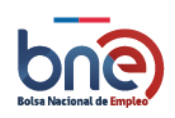

- Listado OMIL
- Video tutoriales
	- o ¿Necesitas ayuda?: Se presenta una página con los contactos de la Mesa de Ayuda en sus diferentes canales (teléfono y correo electrónico).

## <span id="page-10-0"></span>4.3 Estadísticas

Se muestran una serie de estadísticas asociadas a:

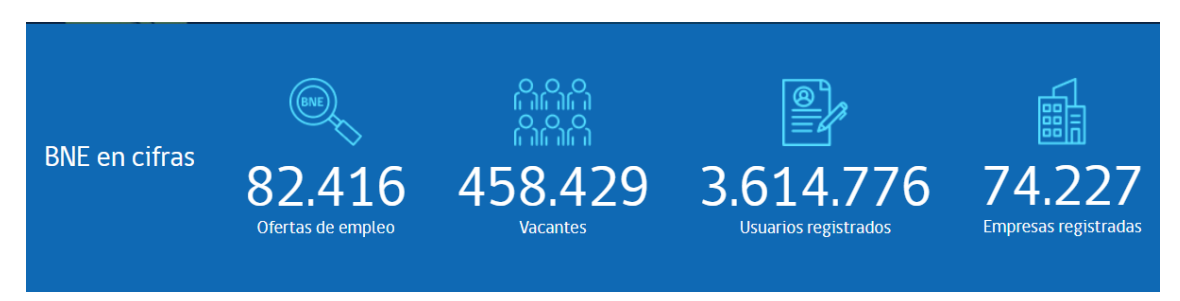

*Ejemplo de estadísticas de ofertas de trabajo*

Datos importantes sobre:

- Número de ofertas de empleo publicadas en la BNE.
- Vacantes publicadas en la BNE.
- Usuarios registrados en la plataforma
- <span id="page-10-1"></span>**L** Empresas registradas

## 4.4Sección novedades

En esta sección usted podrá encontrar un catálogo de accesos mediante mini banner

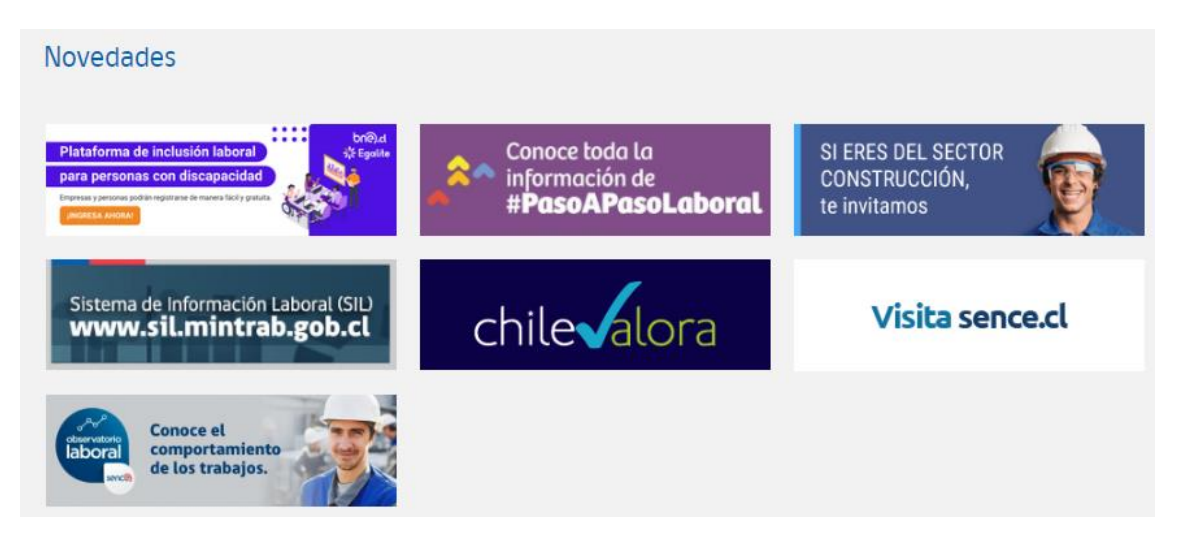

*Página de Banner publicados.*

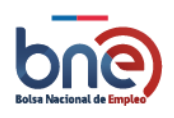

# 4.5 Link de interés

<span id="page-11-0"></span>En esta sección podrá encontrar link de interés relacionados con la plataforma BNE.

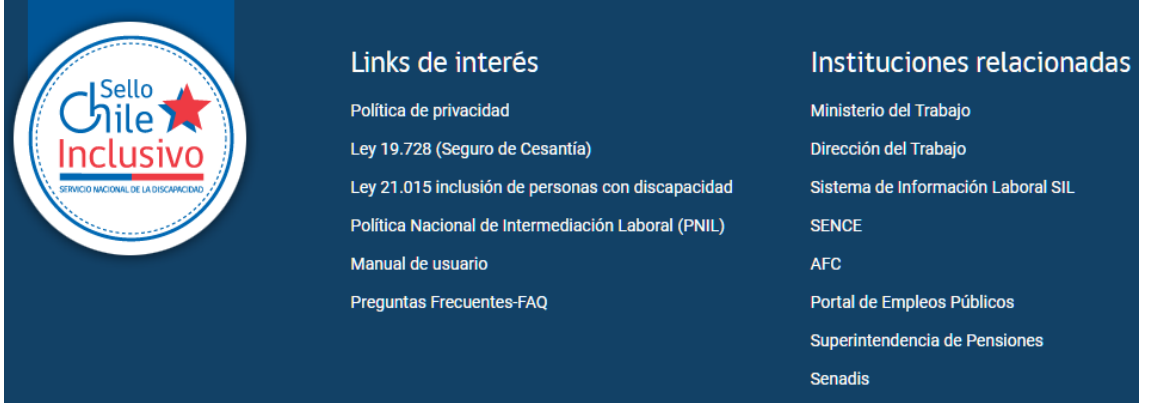

*Pagina con mapa del sitio.*

#### ¡AVISO IMPORTANTE!

Para poder postular a las ofertas de empleo de la plataforma de la bolsa nacional de empleo, es imprescindible estar registrado como usuario de ella y tener su CV actualizado y completo.

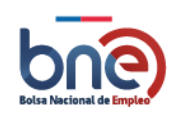

# <span id="page-12-0"></span>5 Buscador de Empleo.

La opción de la plataforma para buscar empleo contiene ofertas de empleo de los propios registros dela BNE, con ofertas seguras y validadas, que cumplen las normativas de inclusión laboral.

Para comenzar a realizar búsquedas usted puede escribir el trabajo, la localidad o el dato que le parezca relevante en el buscador que se encuentran en la página principal, eso le direccionará al buscador de la BNE.

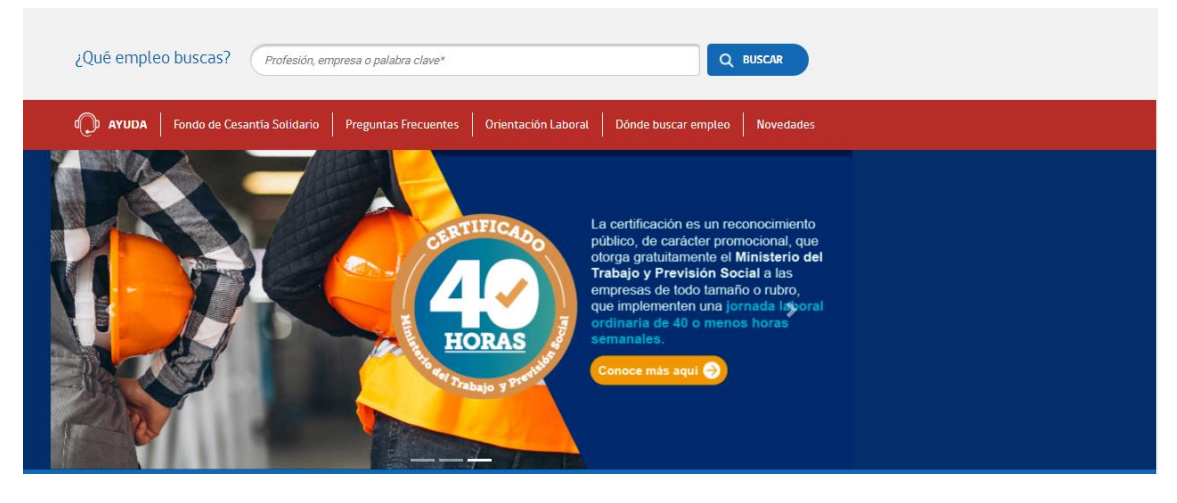

*Opciones para buscar empleo*

La página de búsqueda de empleo está dividida en seis secciones, en la imagen que viene a continuación se indican con número cada una de ellas: Buscador (1), Filtros de búsqueda por fecha (2),ofertas BNE(3), Ofertas de empleo público(4), ofertas practicas TP(5), Ofertas Externas(6) y Resultado búsqueda(7).

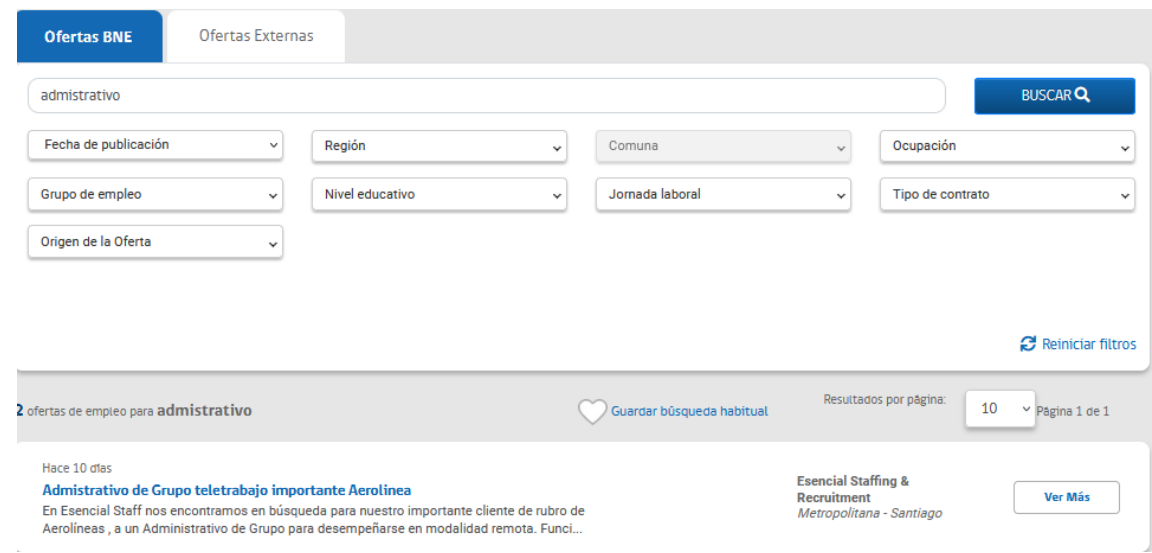

*Secciones de búsqueda de ofertas de trabajo*

#### ¡AVISO IMPORTANTE!

Para poder postular a las ofertas de empleo de la plataforma de la bolsa nacional de empleo, es imprescindible estar registrado como usuario de ella y tener su CV actualizado y completo.

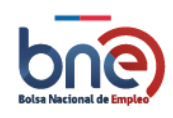

# 5.1Buscador

<span id="page-13-0"></span>El buscador se localiza en la parte superior de la pantalla de búsqueda y tiene la característica querealiza la búsqueda según distintos criterios que introduzca el usuario.

Puede introducir varios criterios de búsqueda en el buscador debe introducirlos separándolos mediantecomas o pulsando la tecla enter, para ejecutar la búsqueda debe pulsar el botón "Buscar".

Las coincidencias según los criterios de búsqueda introducidos se realizarán según: Región, Grupo de empleo, ocupación, niveles educacionales, tipo de contrato y Jornada laboral.

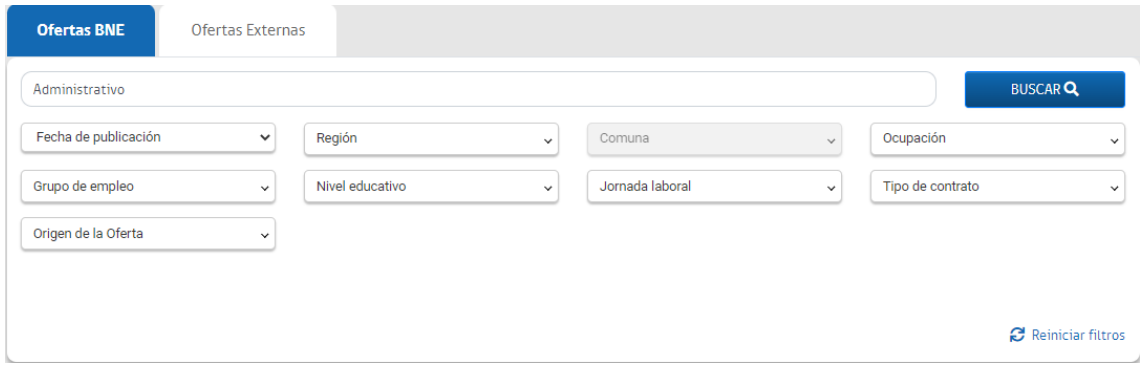

*Página de búsqueda de ofertas de empleo*

Utilizando de ejemplo la siguiente oferta de empleo.

- **Título de la oferta: Auxiliar aseo.**
- Descripción de la oferta: Empresa requiere contratar auxiliares de servicio (Aseo en área industrial) part time.
- **Región: Antofagasta.**
- Comuna: Tocopilla.

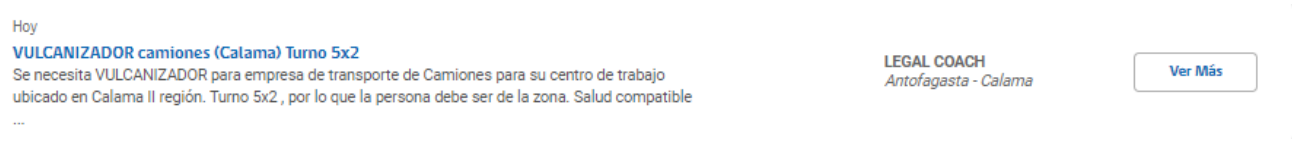

#### *Oferta de empleo publicada*

En el buscador escribimos y seleccionamos los parámetros que nos interese, en este caso indicaremos: auxiliar aseo, como resultado de la búsqueda obtenemos todas aquellas ofertas que contengan alguno de los criterios de búsqueda que hayamos indicado.

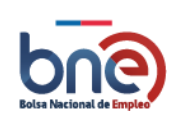

#### Bolsa Nacional de Empleo

Manual de usuario – Perfil publico 20240319

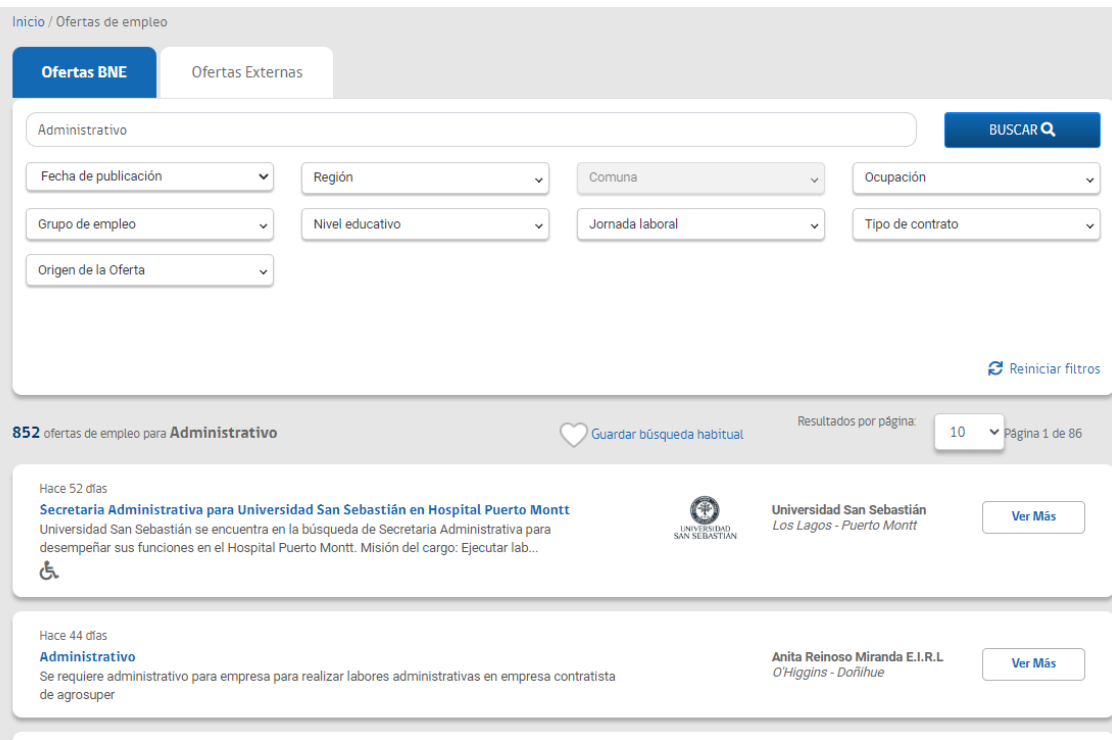

*Ejemplo de búsqueda por criterios de buscador.*

## <span id="page-14-0"></span>5.2 Filtros de búsqueda

Los filtros de búsquedas se localizan debajo del Buscador, a la izquierda de los resultados de labúsqueda. Estos filtros se aplican sobre las ofertas registradas en la BNE y sirven para filtrar aquellas ofertas que cumplan con los requisitos que indique el usuario.

Actualmente existen 7 tipos de filtros:

- a) Por Fecha: Si selecciona una fecha en el calendario, las ofertas que se mostrarán son aquellasque se hayan publicado a partir de esa fecha hacia delante.
- b) Por región: Filtrar ofertas por una o varias regiones.
- c) Por grupo de empleo: Filtrar por grupos de empleo.
- d) Por ocupación: Filtrar por ocupación u ocupaciones que le interesen.
- e) Por niveles educacionales: Filtrar por el nivel educacional que le interese.
- f) Por tipo de contrato: Filtrar por el tipo de contrato que le interese.
- g) Por jornada laboral: Filtrar por la jornada laboral que más le acomode.

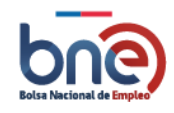

#### Bolsa Nacional de Empleo

Manual de usuario – Perfil publico 20240319

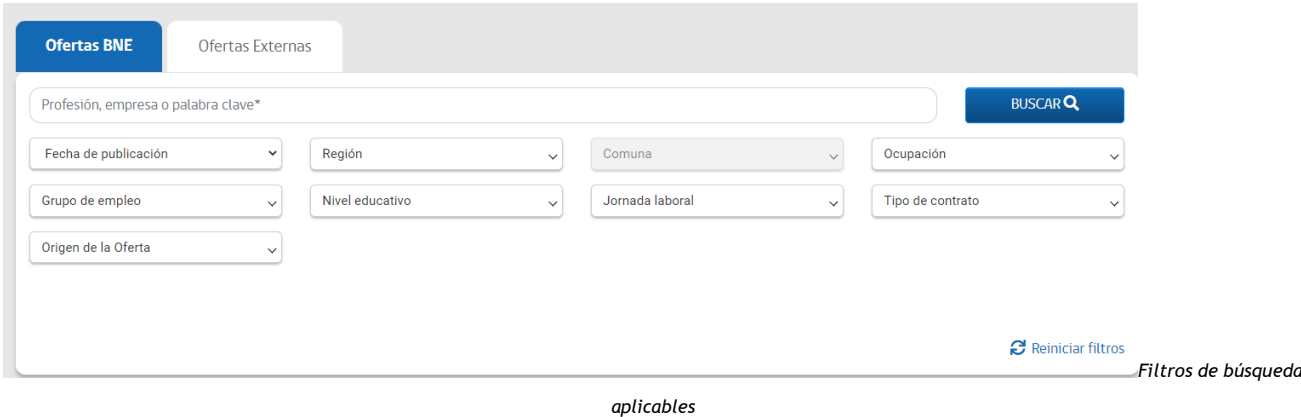

Para aplicar los filtros de búsqueda, usted cuenta con las siguientes opciones:

- a) Puede escribir un criterio de búsqueda concreto. En este caso se borrarán automáticamentelos filtros que venían precargados para la búsqueda que se hubiese realizado con el buscador.
- b) Puede Seleccionar un elemento del desplegable que se desea utilizar para la búsqueda. En este caso se borrarán automáticamente los filtros que venían precargados para la búsqueda que se hubiese realizado con el buscador.

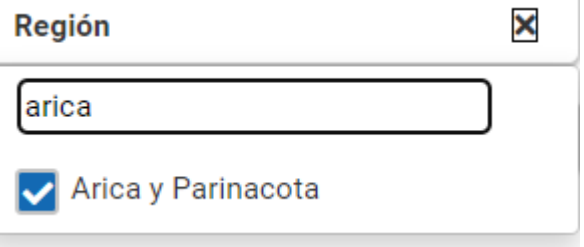

*Ejemplo de selección*

c) Si los filtros en donde se encuentran las ofertas no son de su interés, puede borrarlos, apretando la x en cada uno de estos, hasta solo dejar los que sean de su interés.

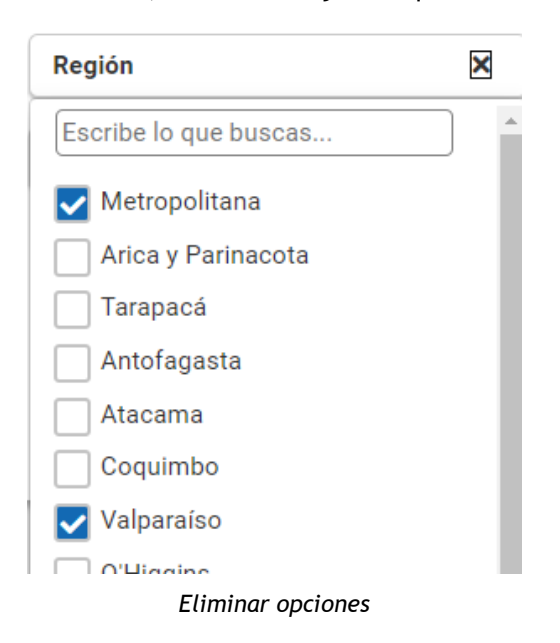

a) Si no se especifican criterios se muestran todas las ofertas disponibles, con los respectivos filtros que cumplen las ofertas disponibles (mostrar imagen).

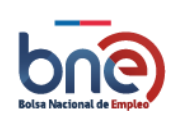

Manual de usuario – Perfil publico 20240319

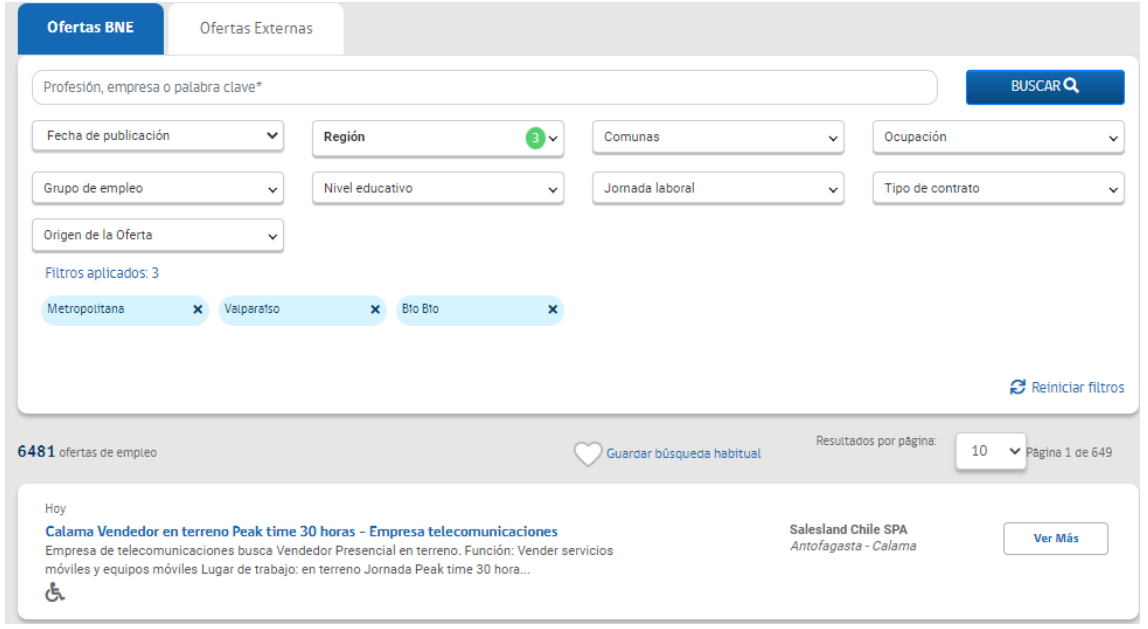

*Ejemplo de búsqueda sin aplicación de filtros*

En el caso de que haya seleccionado un elemento como filtro, se puede deseleccionar en el en el cuadrado

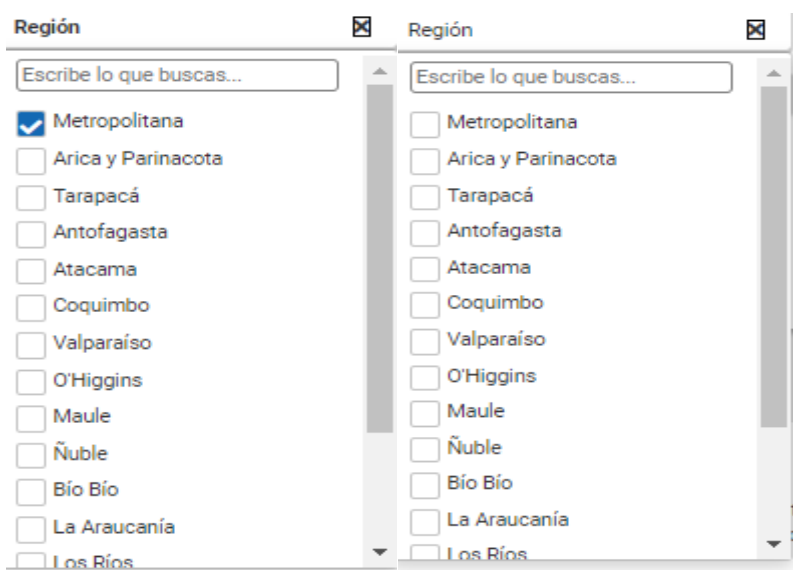

*Filtro escribiendo en el campo de búsqueda Eliminación de filtro*

## <span id="page-16-0"></span>5.3 Ofertas BNE

Las ofertas de la BNE son oportunidades de empleo que distintos empleadores, ya sean con rol jurídico o como personas naturales, publican en la plataforma. Esto quiere decir, que la BNE cumple el rol de intermediador laboral entre empleadores y postulantes.

Es importante mencionar que las ofertas publicadas en la BNE son de ámbito privado y no necesariamente gubernamentales.

Estas ofertas se muestras en el panel principal, seleccionando la primera pestaña que dice "Ofertas BNE", tal como se muestra en la siguiente imagen.

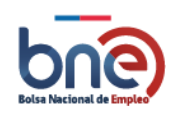

Manual de usuario – Perfil publico 20240319

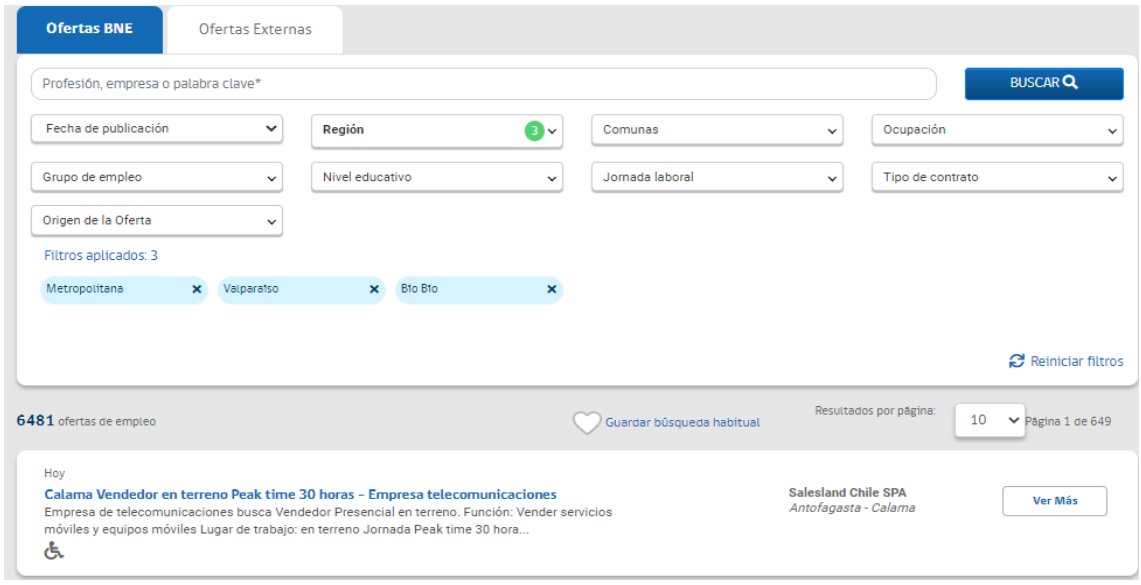

*Página con pestaña de ofertas BNE activa*

Cuando se aplica un criterio de búsqueda el resultado se visualiza en esta página. A continuación, se muestran dos ejemplos, con criterio de ocupación y sin criterios:

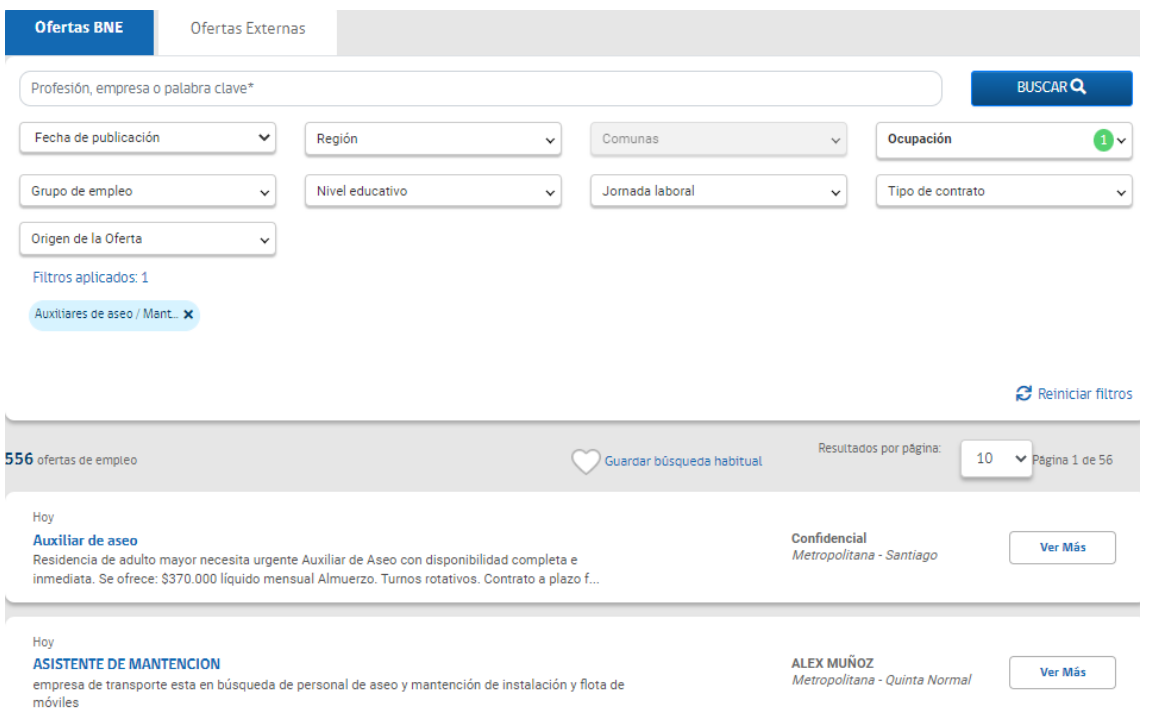

*Ejemplo de resultado de búsqueda aplicando Criterios*

Si se pulsa sobre el título de una oferta o presionar en el botón ver más, se puede acceder al detalle de esta. Un trabajador podrá postular a una oferta directamente desde "Ofertas BNE" y desde la página donde se detalla la oferta. En ambos casos, el usuario deberá registrarse para poder postular a la oferta seleccionada.

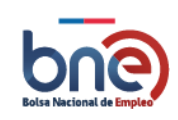

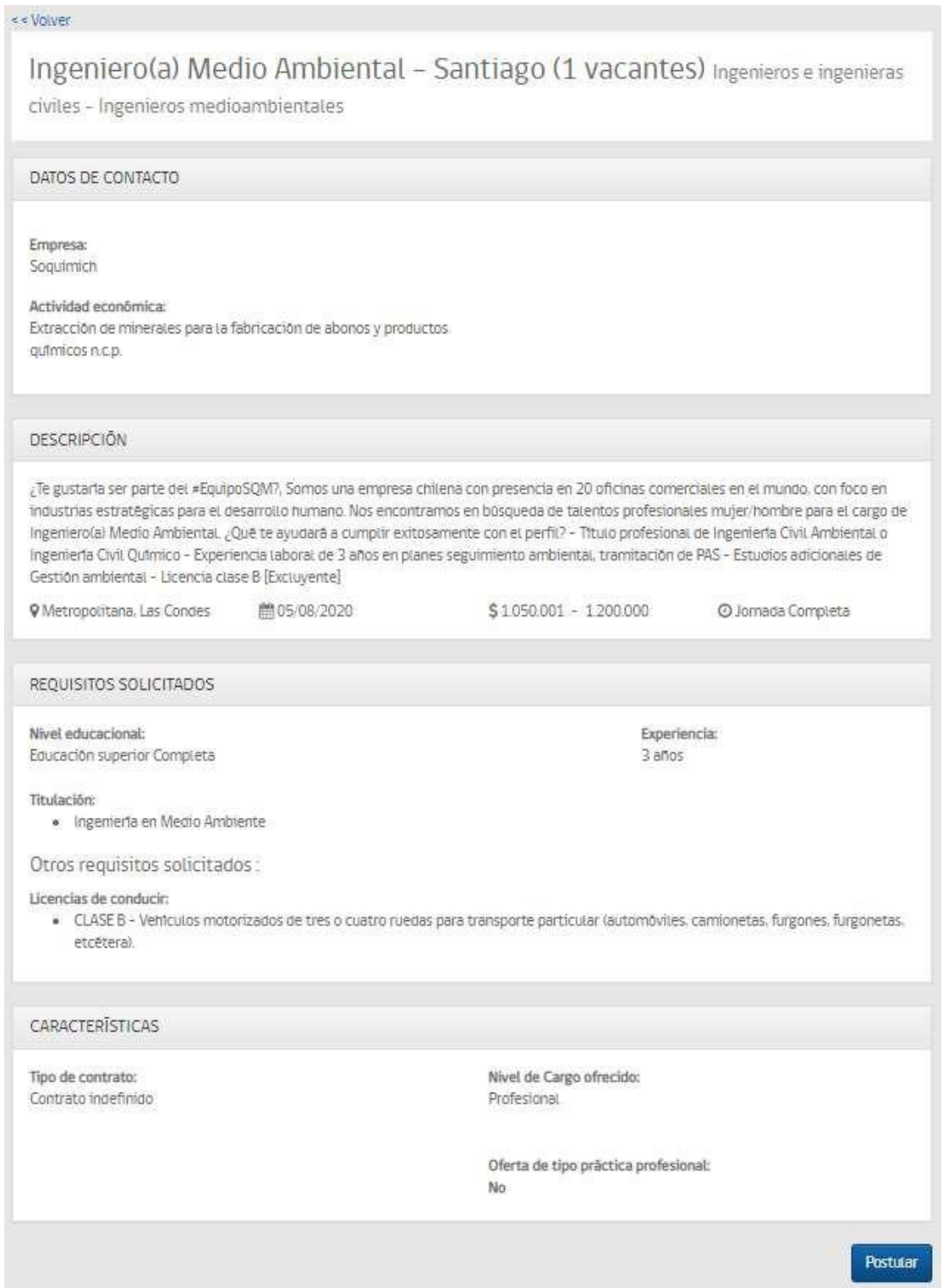

*Página de ejemplo de oferta de empleo publicada por la BNE*

Se podrá postular a una práctica profesional directamente desde "Ofertas BNE" y desde la página donde se detalla la oferta.

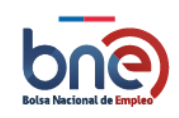

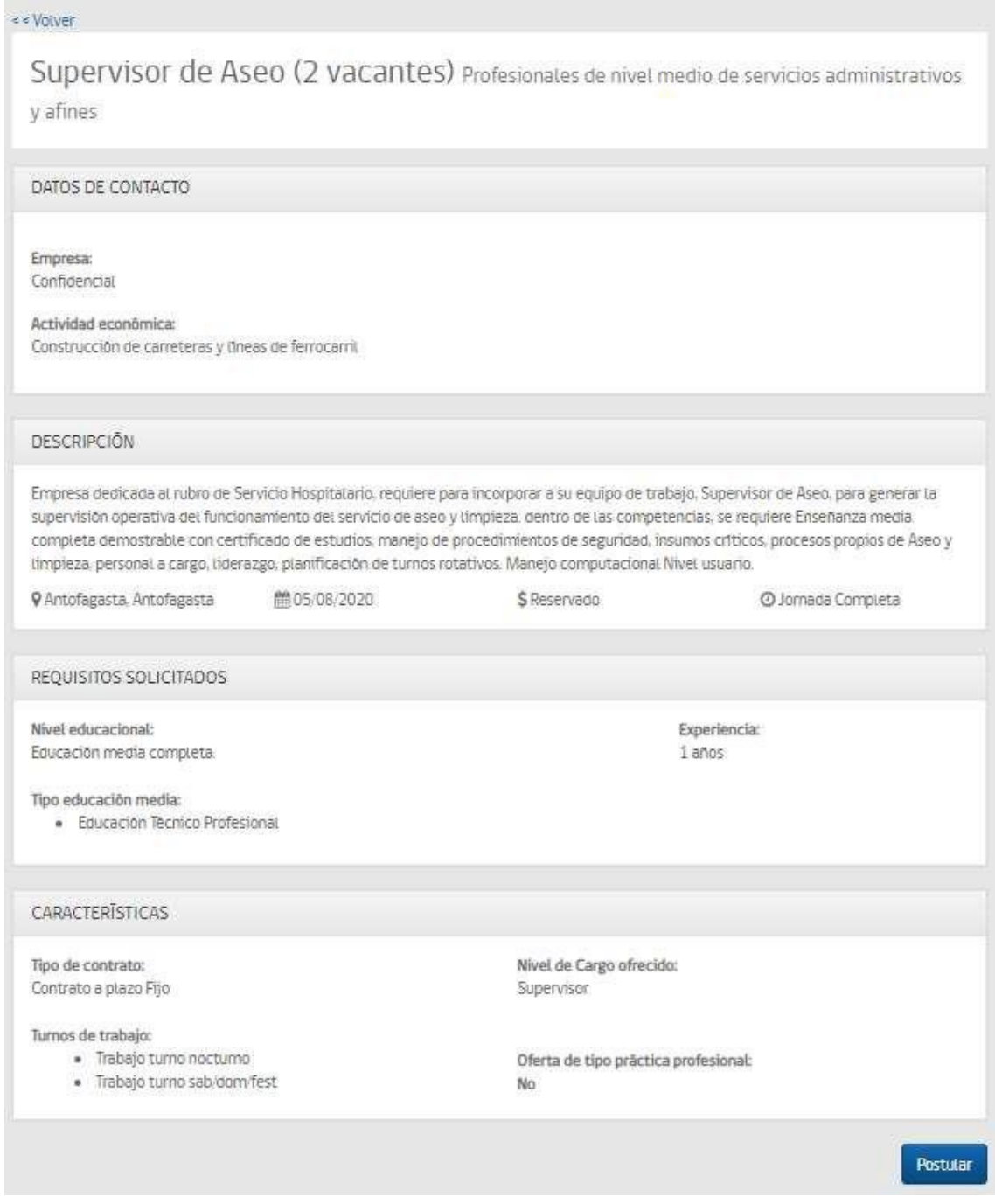

*Página de ejemplo de oferta práctica Profesional publicada por la BNE*

# <span id="page-19-0"></span>5.4 Ofertas Externas

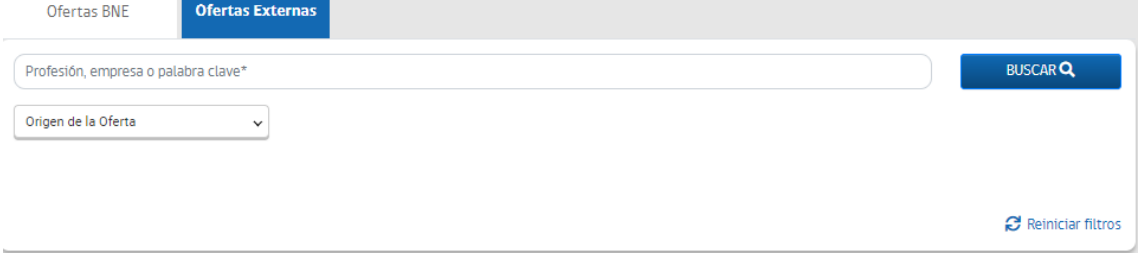

*Página con pestaña de oferta de empleo público activa*

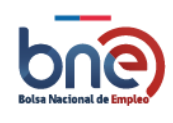

A estas ofertas tiene tres filtros los cuales pueden ser portales de empleo, empleo público los cuales muestran empleos en la página de empleos públicos por último el filtro todos muestras ofertas de empleos

Al hacer clic sobre el título de una oferta, se abre una nueva página con el detalle de la oferta, donde el usuario podrá postular haciendo clic en el botón "postular" o "acceder" que se encuentra en la parte inferior al lado derecho. Al momento de postular, se redireccionará al portal de empleo a la cual el usuario se deberá crear una cuenta para poder realizar postulaciones.

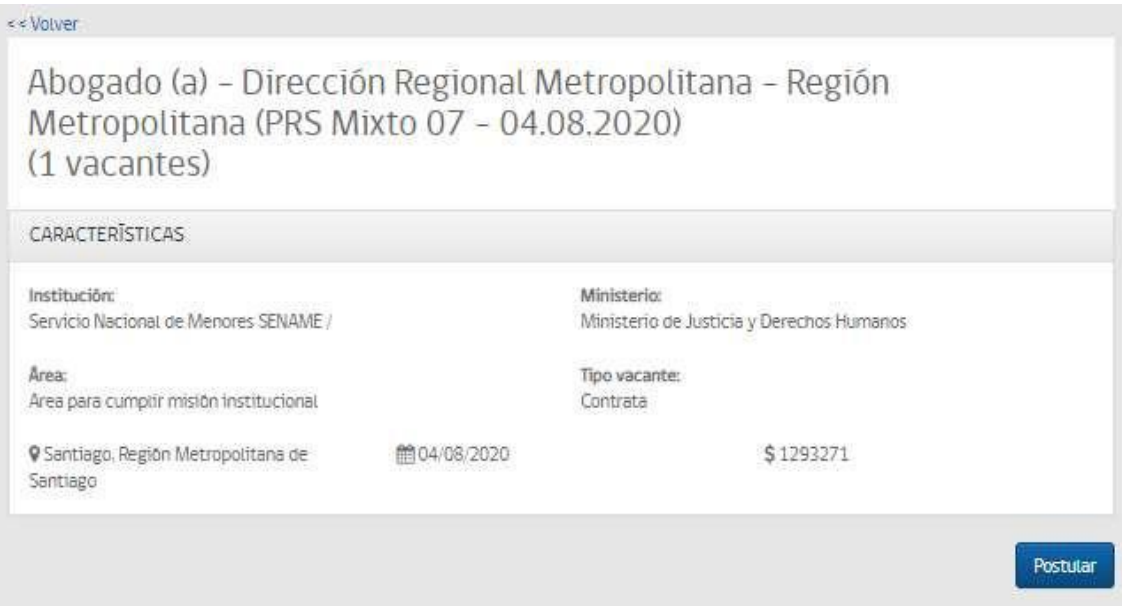

*Detalle de oferta de empleo público, con botón "postular" seleccionado.*

# <span id="page-20-0"></span>5.5 Ofertas caducadas

Cuando se ingresa desde otro sitio o directamente a la oferta encontrada mediante el navegador y está oferta ya no se encuentra disponible, mostrará el siguiente mensaje:

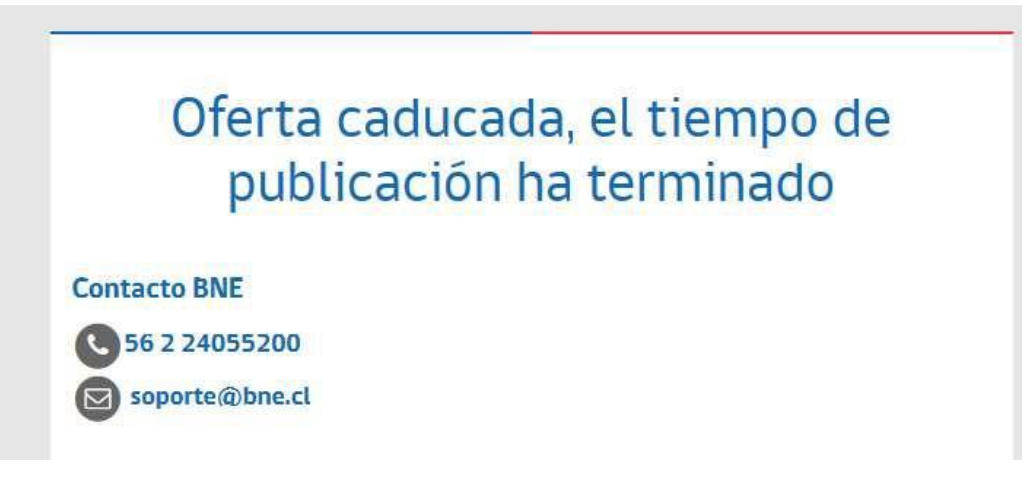

*Estado de oferta*

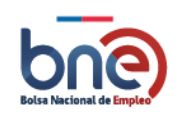

# <span id="page-21-0"></span>6 Trabajadores

## 6.1Registro de nuevos trabajadores

<span id="page-21-1"></span>Para poder beneficiarse de todas las funcionalidades que entrega la plataforma de la Bolsa Nacional de empleo es necesario registrarse como trabajador. La página principal ofrece varias opciones de registro de trabajadores. Una de las opciones es en la parte superior derecha de la página donde dice "Registro", también el menú de trabajadores las distintas opciones derivarán a una página nueva con un botón regístrese.

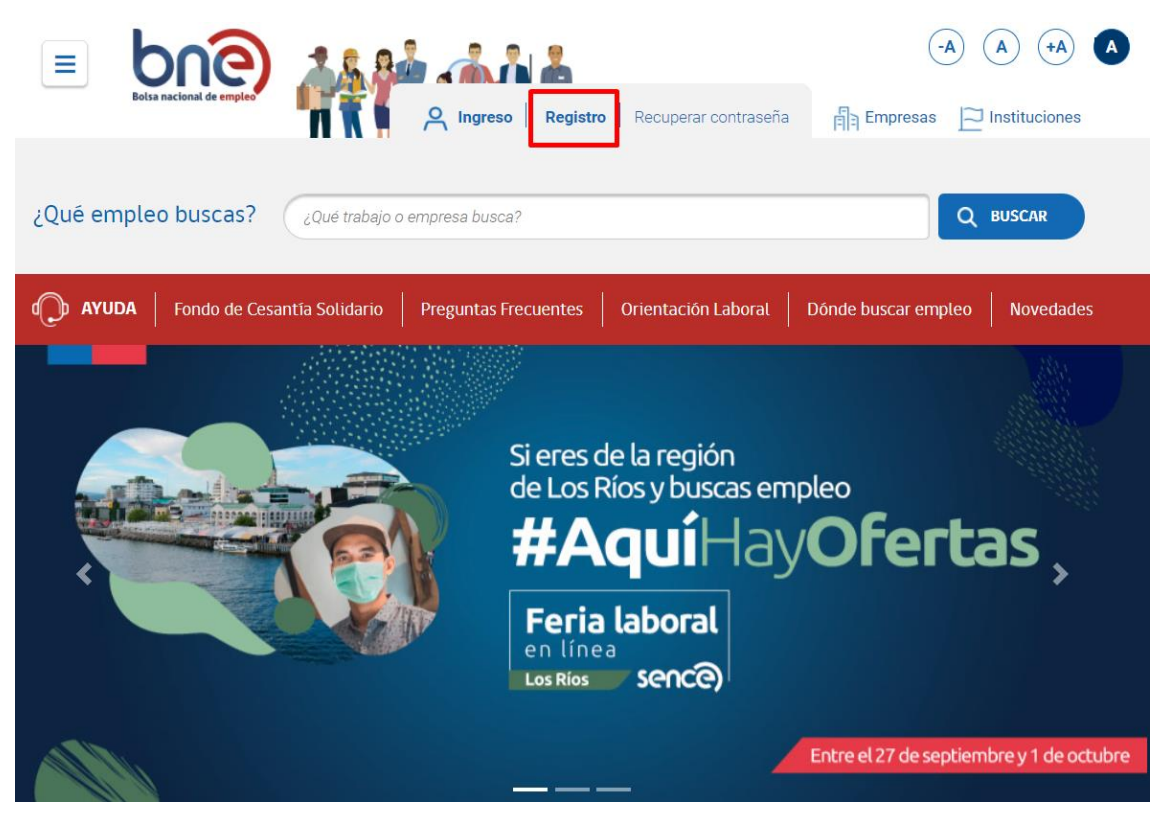

*Página principal de acceso a la BNE*

La imagen siguiente corresponde a la página principal de la nueva bolsa nacional de empleo, se han enmarcado en color rojo los accesos para registrarse en la plataforma.

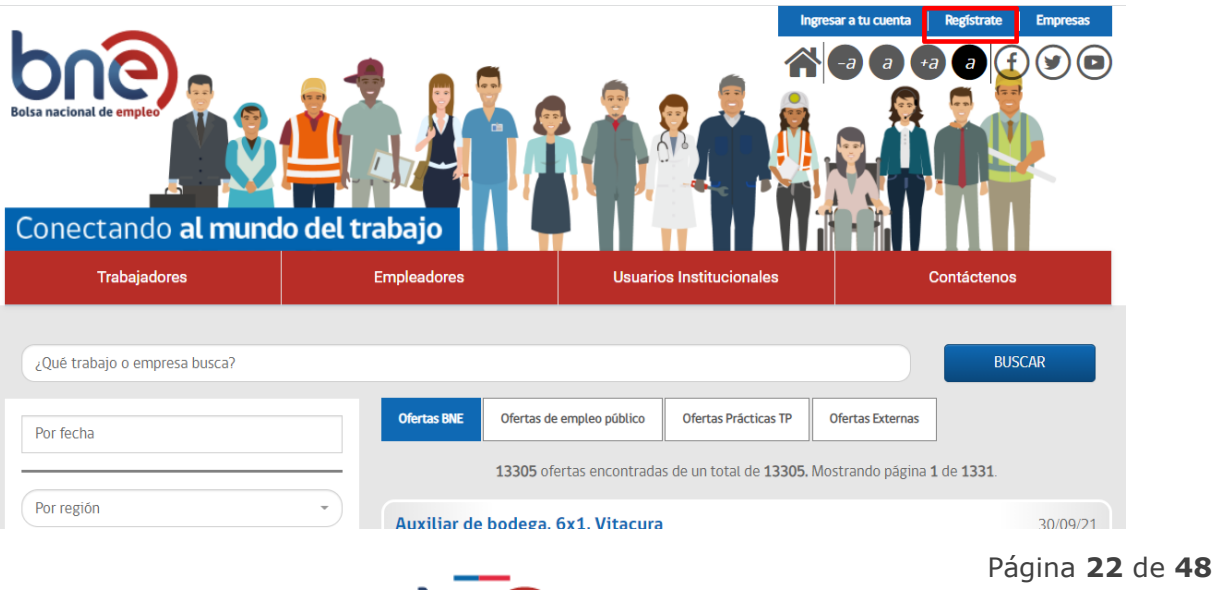

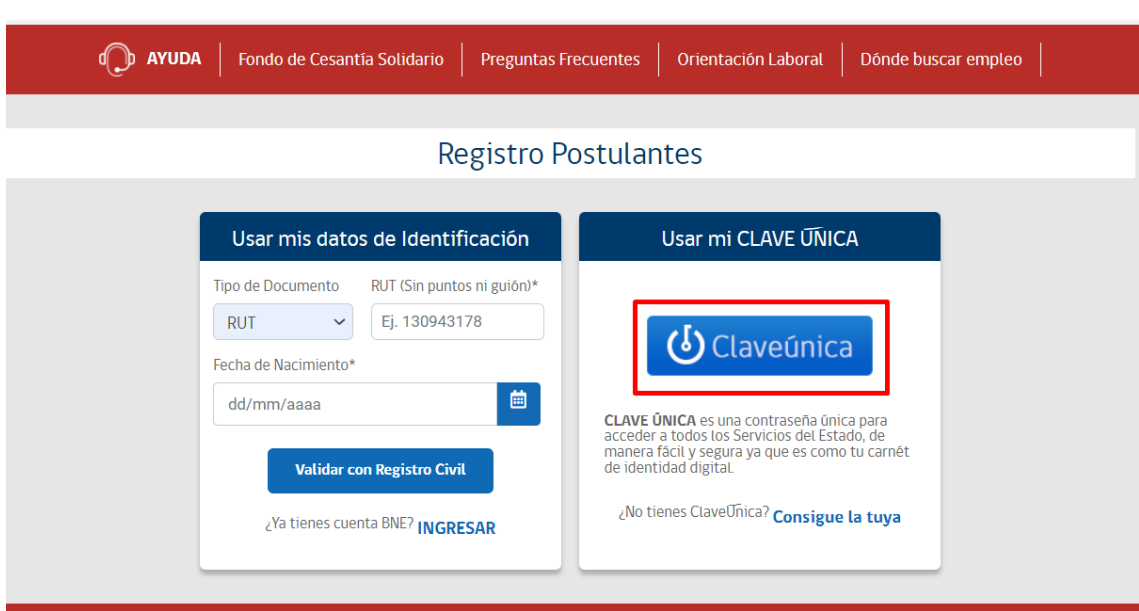

*Página Registro Postulantes a BNE*

*Puede acceder con clave única de Registro civil o con*

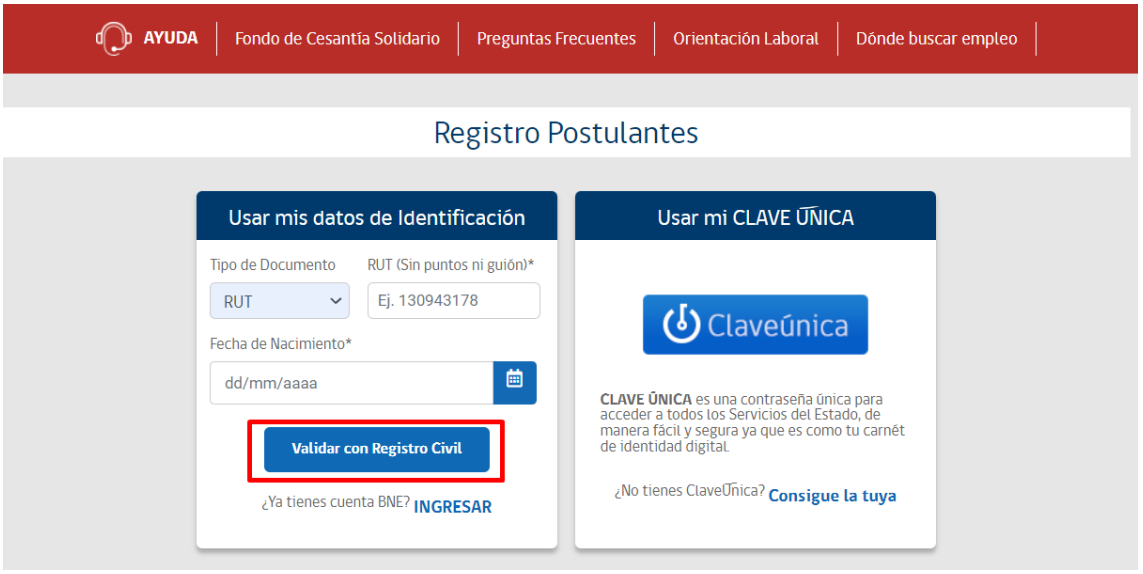

*Página de validación de RUT*

En caso de que el trabajador no posea RUT Chileno, puede registrarse con su número de pasaporte, NIE y otro documento

La sección de registro de trabajadores está dividida en 5 secciones, estas secciones pueden tener campos obligatorios los cuales están marcados con los caracteres "(\*)" el resto de los campos solo son de complementación opcional.

Secciones "Registro trabajador"

- 1) Datos postulantes.
- 2) Datos Contacto.
- 3) Dirección.
- 4) Seguridad.

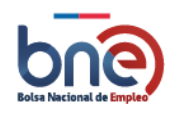

- 5) Otros.
- 6) Acepto políticas de privacidad y condiciones de uso.

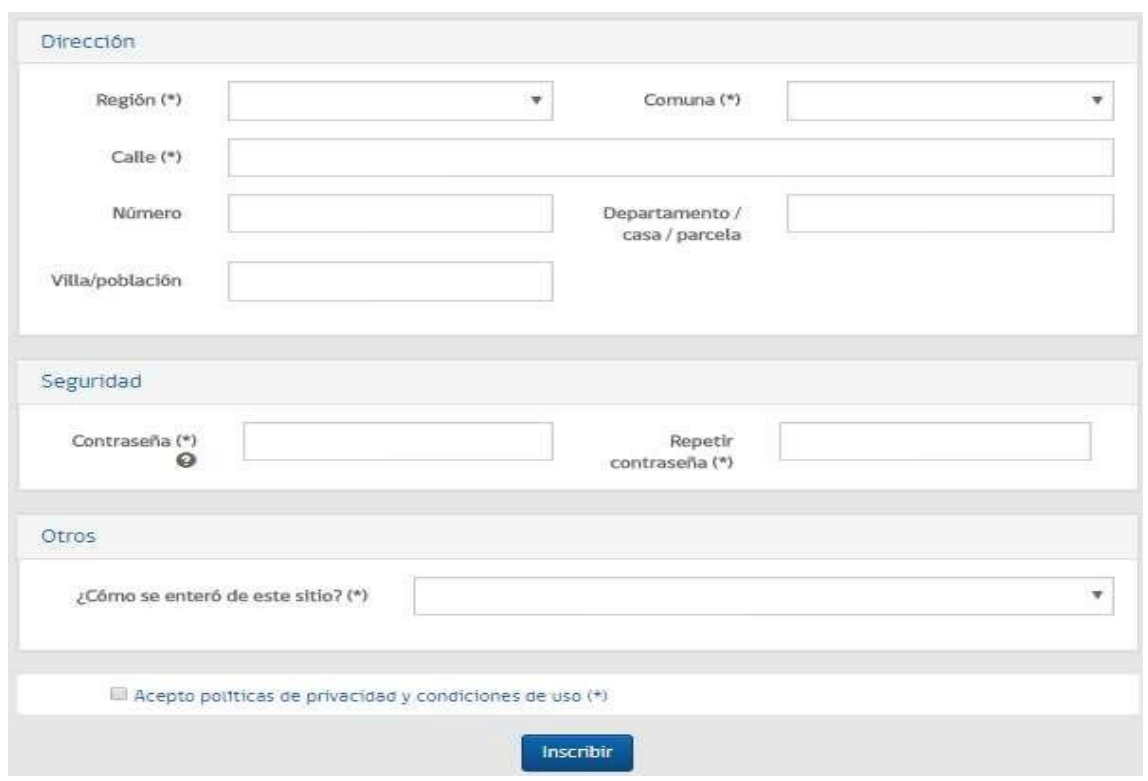

#### *Página completa para inscribir al trabajador.*

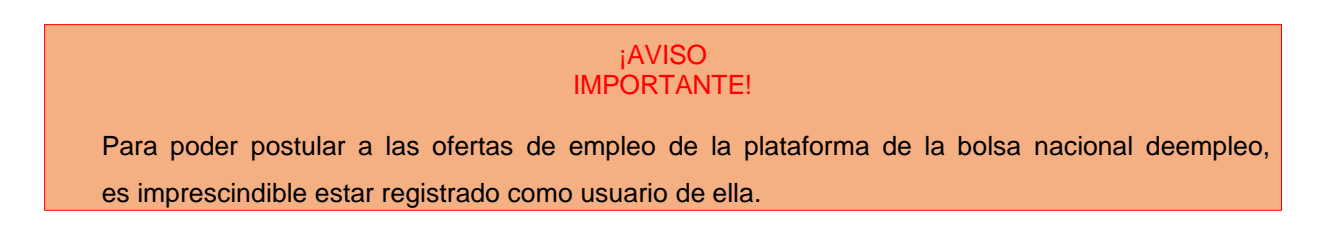

### 6.1.1 Datos Postulante.

<span id="page-23-0"></span>Corresponde a la información personal que define a cada trabajador.

Todos los campos marcados con asterisco (\*) deben rellenarse de forma obligatoria. En el caso de que el trabajador se haya registrado con su RUT, se cargaran algunos datos de forma automática.

- a) Tipo de documento: Tipo de documento identificativo del trabajador, usted puede escoger entre número de rol único tributario (RUT) o pasaporte.
- b) RUT/Pasaporte (\*): Número identificativo de Rol tributario o pasaporte.
- c) Nombre (\*): Nombre del trabajador.
- d) Apellido paterno (\*).
- e) Apellido materno.
- f) Sexo (\*).

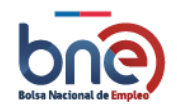

- g) Fecha de nacimiento (\*): En caso de que el trabajador se registre con su pasaporte, puede escribir la fecha de nacimiento separando el día, mes y año por con el carácter slash "/" o seleccionando en el calendario la fecha correspondiente.
- h) Nacionalidad (\*).
- i) Estado civil (\*).

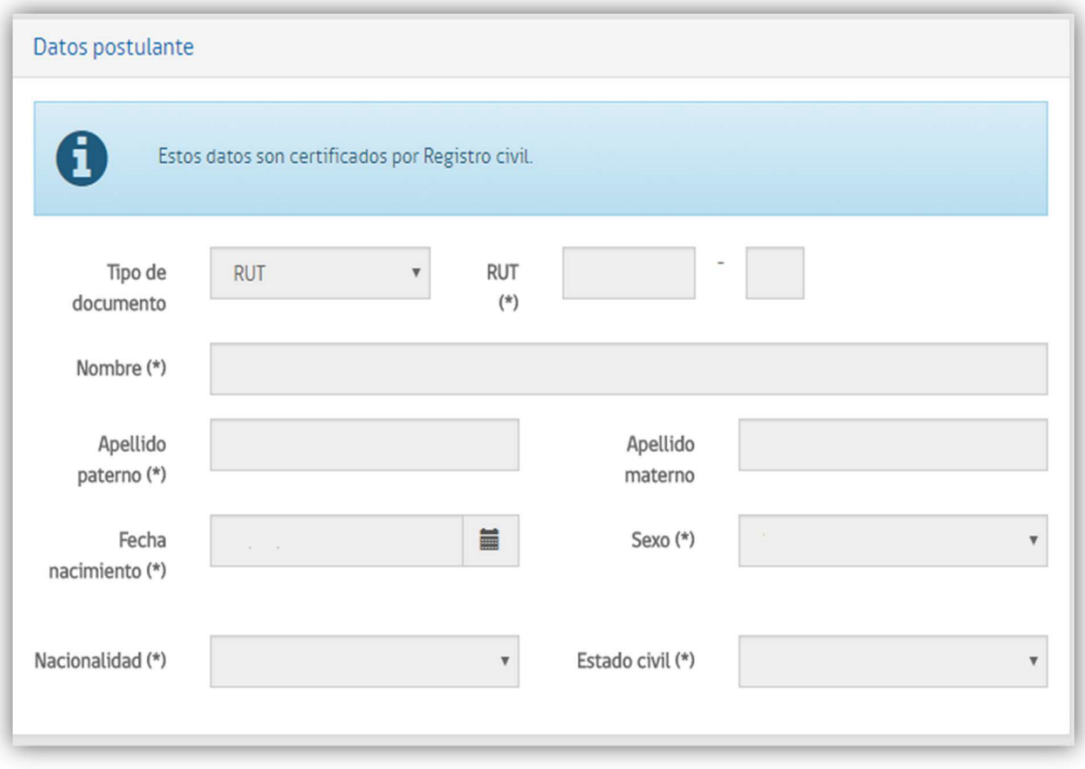

*Página de datos personales*

### 6.1.2 Datos Contacto

<span id="page-24-0"></span>Información de contacto del trabajador:

- a) Teléfono de contacto (celular) (\*).
- b) Teléfono alternativo.
- c) ¿Quiere recibir notificaciones por mensaje de texto?: Si/No.
- d) Correo electrónico (\*).
- e) Repetir correo electrónico (\*): Confirmar correo electrónico para el registro.

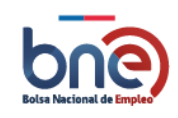

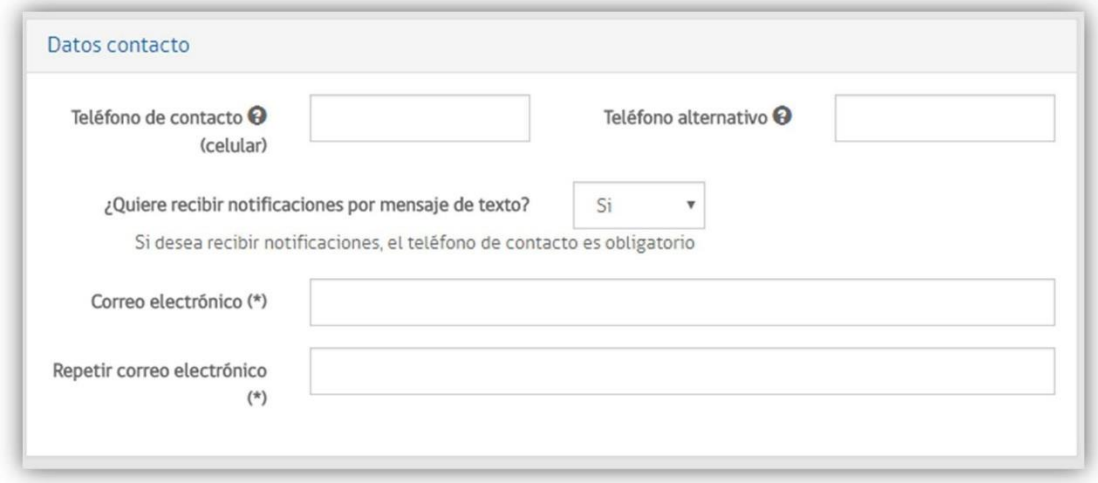

### *Página de datos para establecer contacto*

## 6.1.3 Dirección

<span id="page-25-0"></span>Dirección de vivienda del trabajador.

- a) Región (\*).
- b) Comuna (\*).
- c) Calle (\*).
- d) Número.
- e) Departamento/casa/parcela
- f) Villa/Población.

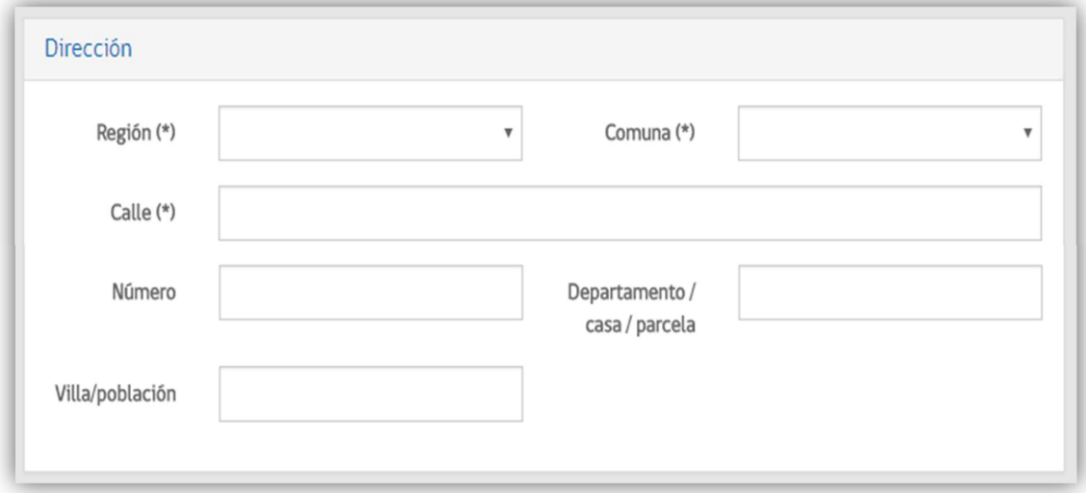

*Página para ingresar la dirección*

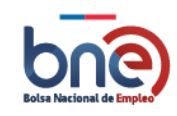

### 6.1.4 Seguridad

<span id="page-26-0"></span>Para poder acceder al portal es necesario que defina una contraseña segura, para esto la contraseñadebe incluir al menos 8 caracteres y contener mayúsculas, minúsculas y algún número.

- a) Contraseña (\*).
- b) Repetir contraseña (\*).

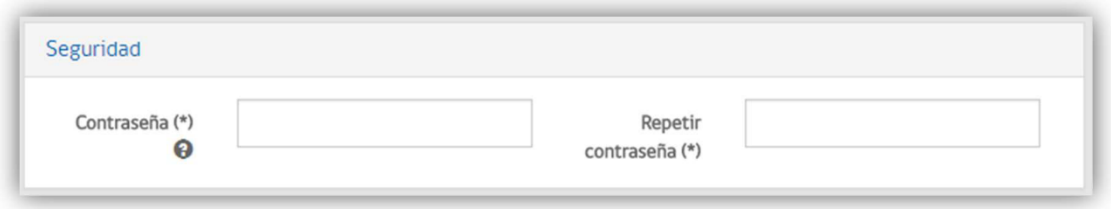

*Página para introducir su clave segura*

## 6.1.5 Otros

<span id="page-26-1"></span>Datos complementarios para el registro del trabajador.

¿Cómo se enteró de este sitio? (\*).

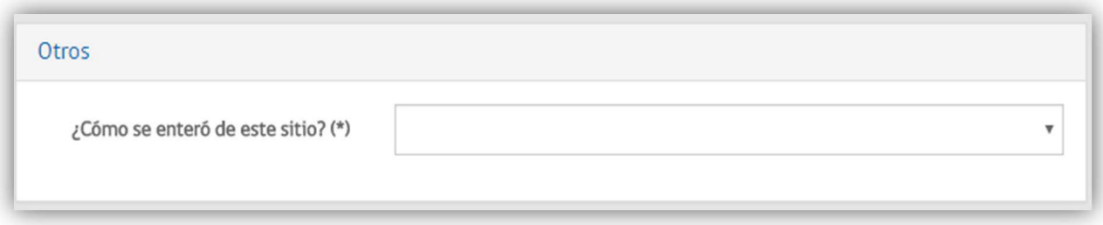

*Página de información complementaria*

## 6.1.6 Aceptar políticas de privacidad y condiciones de uso

<span id="page-26-2"></span>En esta sección el trabajador autoriza, al momento de inscribirse al sitio Web [www.bne.cl,](http://www.bne.cl/) a la Subsecretaría del Trabajo para mantener y tratar sus datos personales conforme a la Ley N° 19.628, sobre protección de la vida privada.

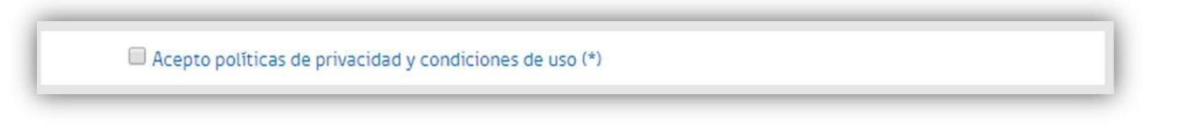

*Aviso para aceptar políticas de privacidad*

Una vez aceptadas las políticas de privacidad y condiciones de uso, se le remitirá un email a la cuenta de correo del usuario administrador con las instrucciones para activar la cuenta creada.

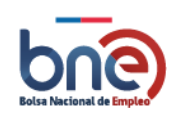

## 6.1.7 Proceso confirmación de registro.

<span id="page-27-0"></span>Para poder quedar registrado en la plataforma una vez estén cubierto todos los datos obligatorios se debe pulsar el botón "Inscribir". SI el proceso se ha realizado de forma correcta la plataforma le comunicará que se ha registrado enviado un correo electrónico con las instrucciones para activar su cuenta de usuario.

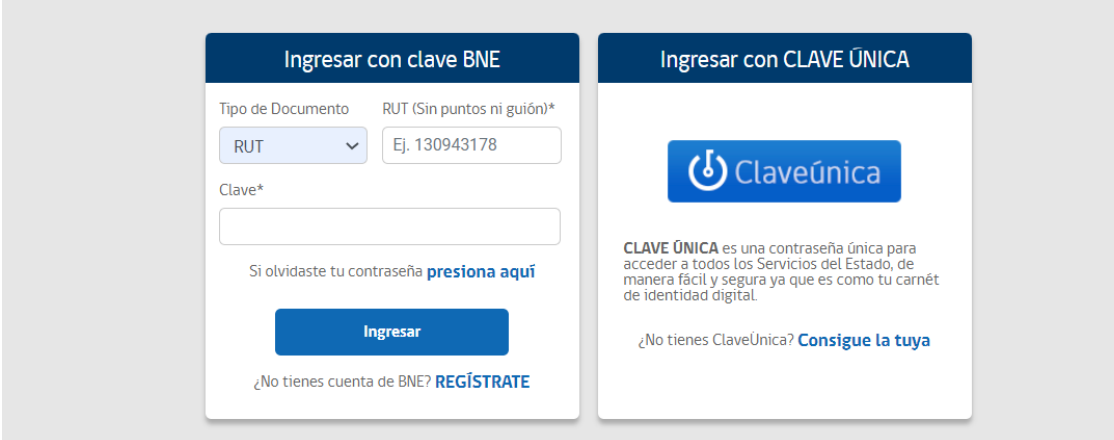

*Página que indica que se ha registrado de forma correcta en la plataforma*

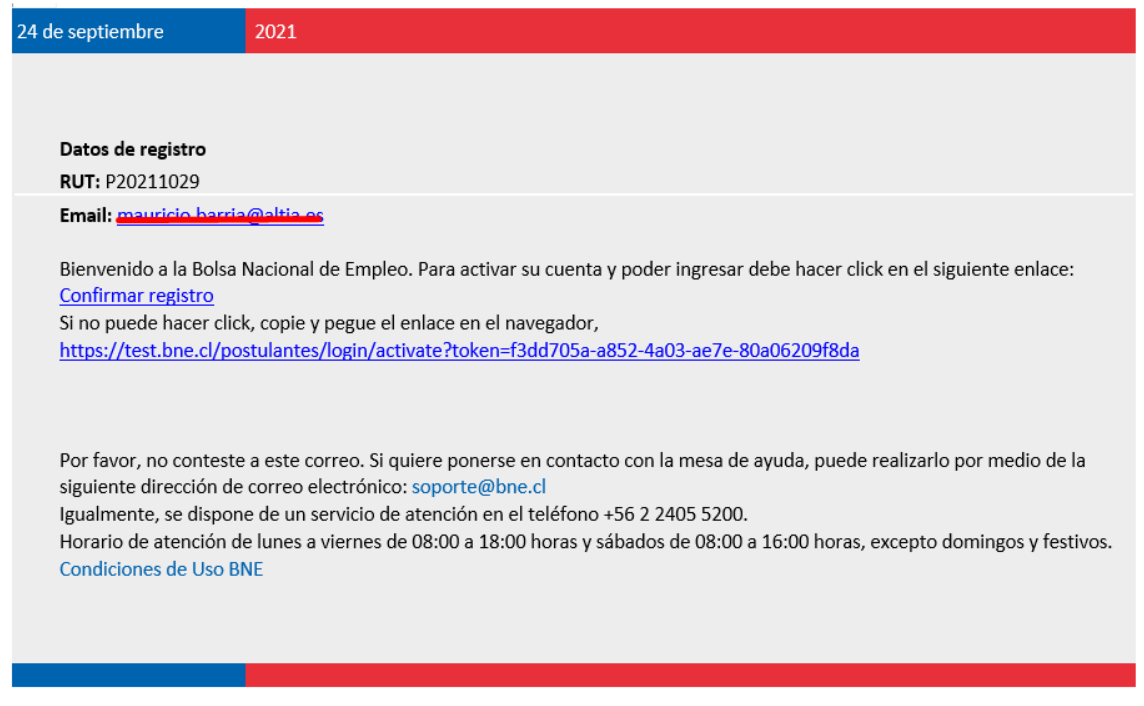

*Ejemplo de correo electrónico para activación de cuenta*

El link para confirmar el registro que se le ha enviado a su cuenta de correo denominado "confirmar registro" le redireccionará a la página de acceso a la cuenta, donde se le informa que su cuenta ha sido activada.

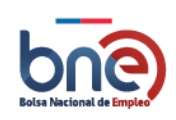

Manual de usuario – Perfil publico 20240319

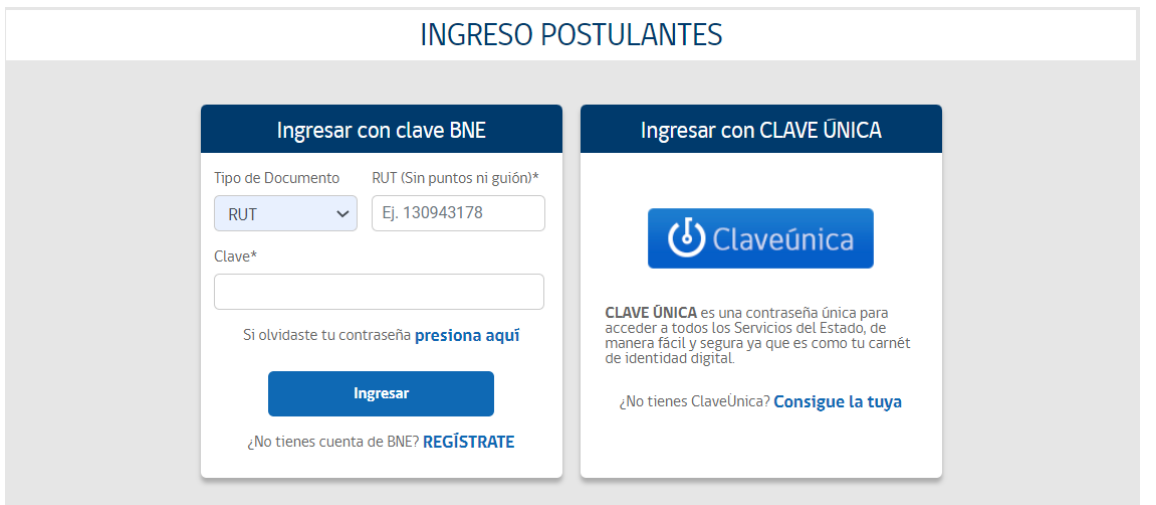

#### *Mensaje indicativo de cuenta activada*

#### ¡AVISO IMPORTANTE¡

El hecho de registrarse en la plataforma no implica que esté completamente inscrito en la bolsa nacional de empleo y pueda acceder a todos sus beneficios. Para que el registro sea efectivo debe actualizar su perfil completando sus datos académicos y experiencia laboral.

## <span id="page-28-0"></span>6.2 Ingresar a su cuenta.

Para ingresar a su cuenta tiene dos opciones desde la página principal de la bolsa de empleo.

- 1) Opción "Ingresar a su cuenta" desde la esquina superior derecha.
- 2) Opción de "Ingresar a su cuenta" desde el menú trabajadores.

En la página de ingreso a la cuenta del trabajador, usted deberá ingresar su RUT, pasaporte, DNI , Otros documento y su contraseña de acceso. Para usuarios sin RUT Chileno deben seleccionar "tipo de documento" donde se desplegará las demás opciones.

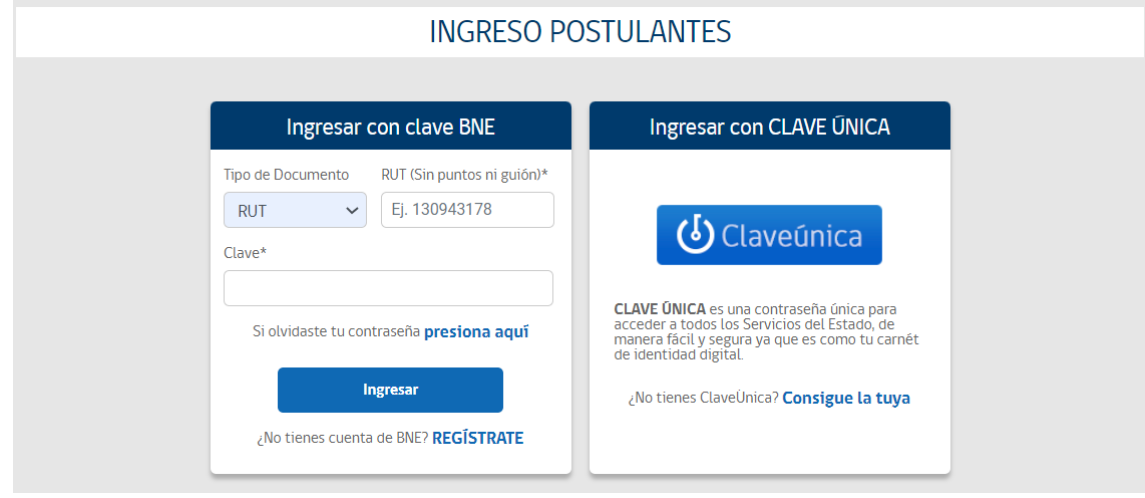

Página para acceso a la cuenta del trabajador

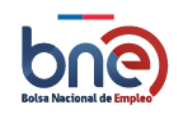

## 6.3Recuperar contraseña

<span id="page-29-0"></span>En el caso que no recuerde su contraseña de acceso puede recuperarla desde el link "recuperar contraseña" que lo llevará a una nueva página donde debe ingresar su RUT, pasaporte, DNI , otros documentos (si no tiene RUT definitivo chileno) y su email de contacto.

Tendrá 2 manera de recuperar la contraseña:

- a) Recuperar con el Rut, Pasaporte, DNI otros documentos.
- b) Recuperar con datos personales.

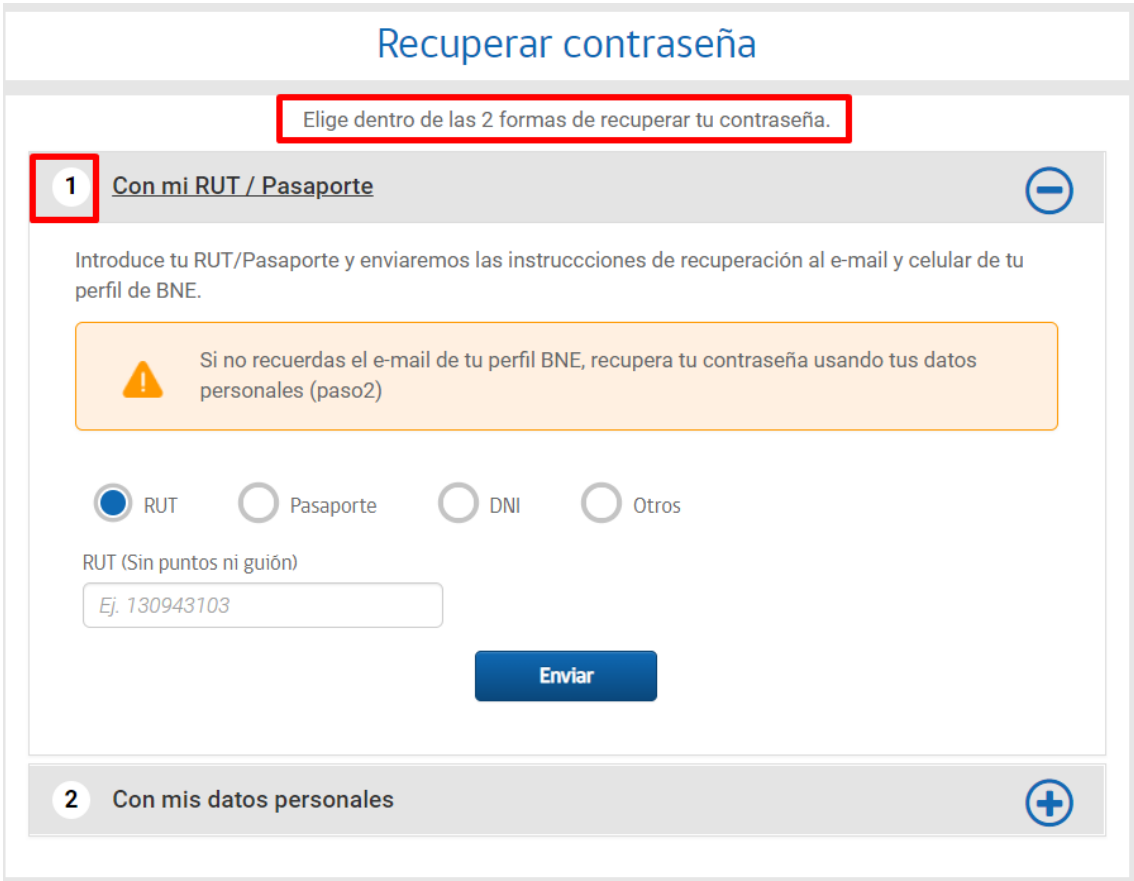

*Página de recuperación de contraseña*

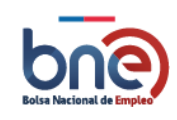

#### Bolsa Nacional de Empleo

Manual de usuario – Perfil publico 20240319

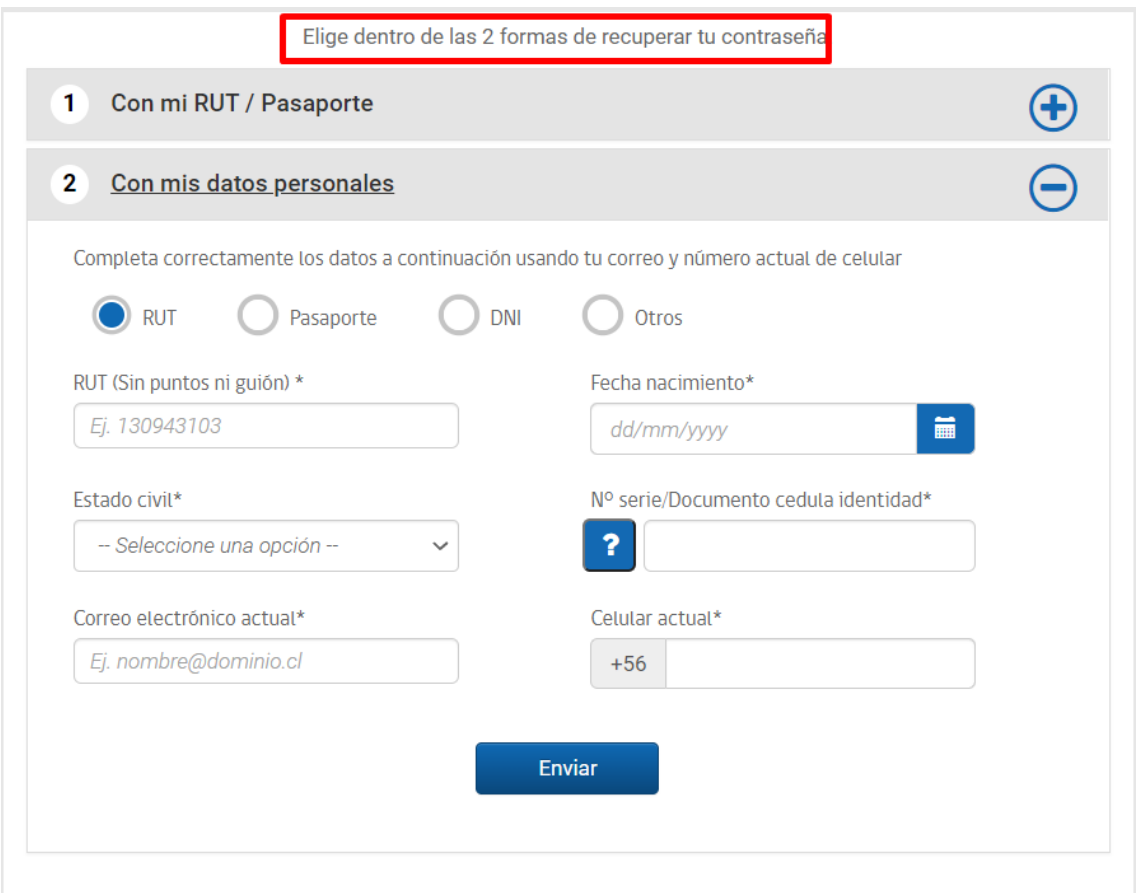

*Página de recuperación de contraseña con datos personales*

Una vez que ingrese el RUT y correo electrónico, debe dar check para aceptar las políticas de privacidad y condiciones de uso.

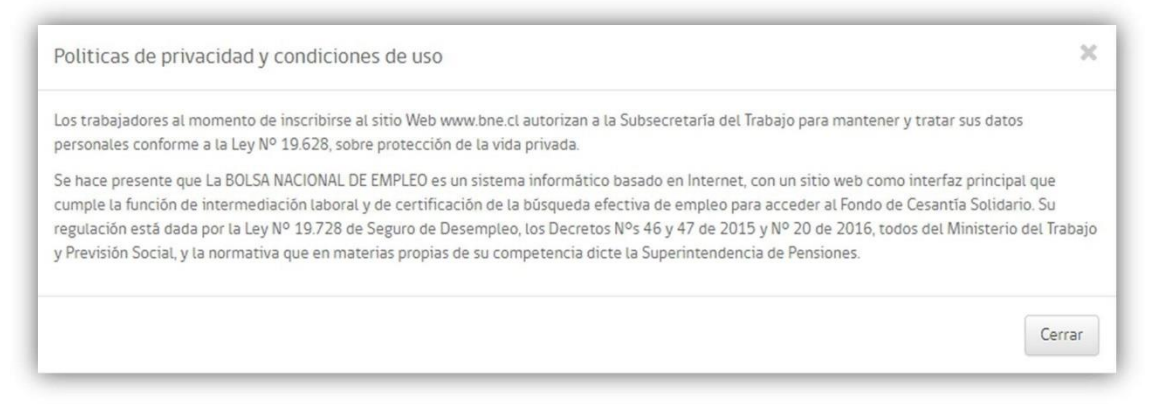

#### *Políticas de privacidad y condiciones de uso.*

Debe presionar el botón enviar, lo cual se le enviará un correo electrónico con un procedimiento de recuperación de contraseña.

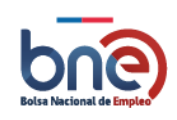

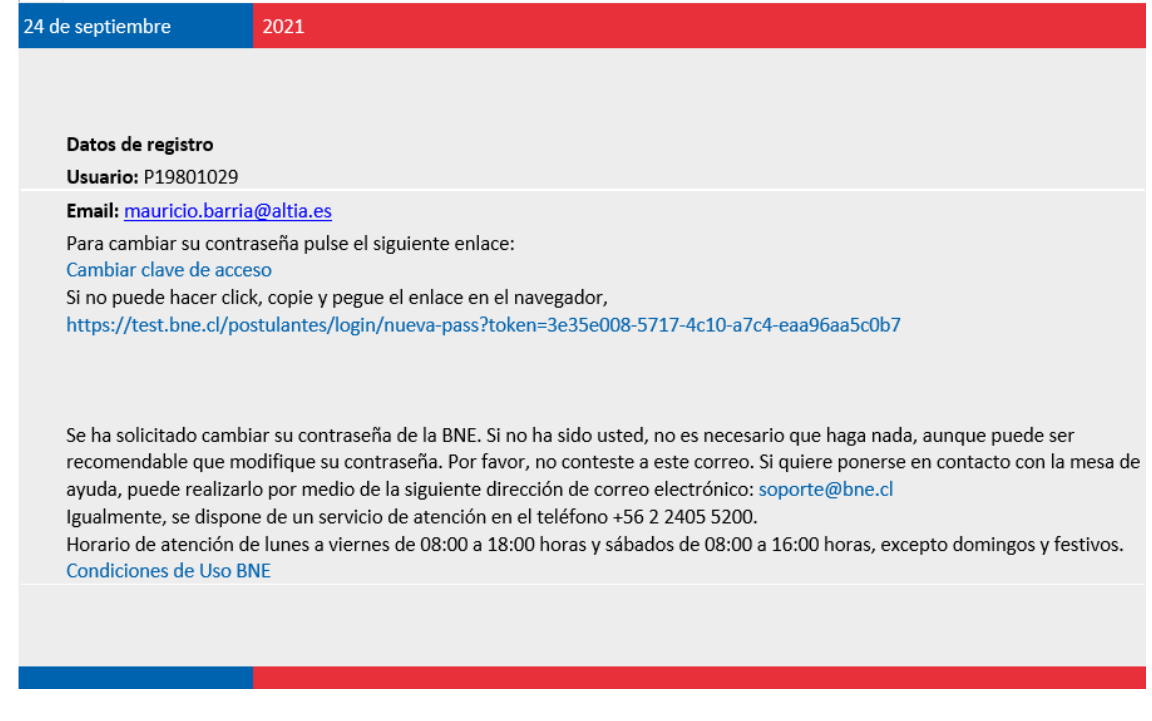

*Correo de recuperación de contraseña*

En el mensaje del procedimiento de recuperación de contraseña, debe dar clic donde dice cambiar clave de acceso o copiar el enlace siguiente en su navegar.

Una vez realizado lo anterior se derivará a una página nueva con opciones de crear una contraseña nueva.

La contraseña debe contener al menos 8 caracteres, mayúsculas, minúsculas y algún número.

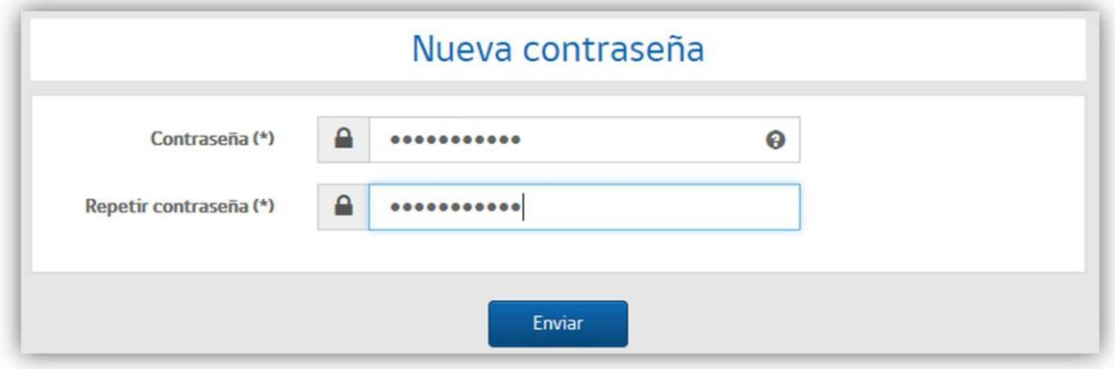

*Página de creación de nueva clave*

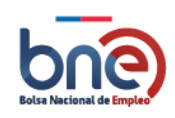

# <span id="page-32-0"></span>7 Empleadores

## 7.1Registro de nuevos Empleadores

<span id="page-32-1"></span>Para poder beneficiarse de las funcionalidades que entrega la plataforma de la bolsa nacional de empleo como empleador es necesario registrarse. La página principal ofrece tres formas de acceder al

registro de empleadores, la primera es el link "Empresas", la segunda es el icono "Ofrecer empleo" y por último las opciones del menú de empleadores "ofrecer empleo" o "buscar trabajadores".

La imagen siguiente corresponde a la página principal de la nueva bolsa nacional de empleo, se han enmarcado en color rojo los accesos para registrarse en la plataforma.

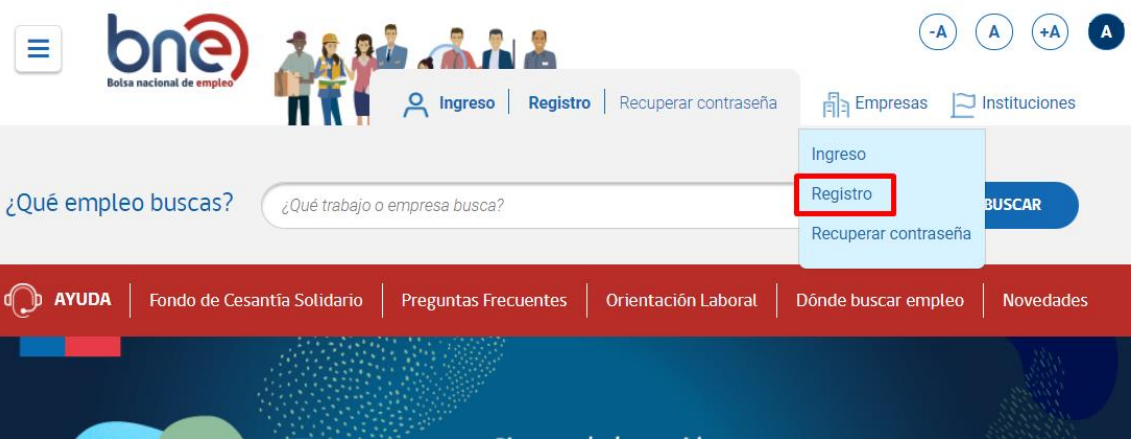

*Página principal de acceso a la BNE*

El link "Registro" dirige directamente a la página de registro empleador.

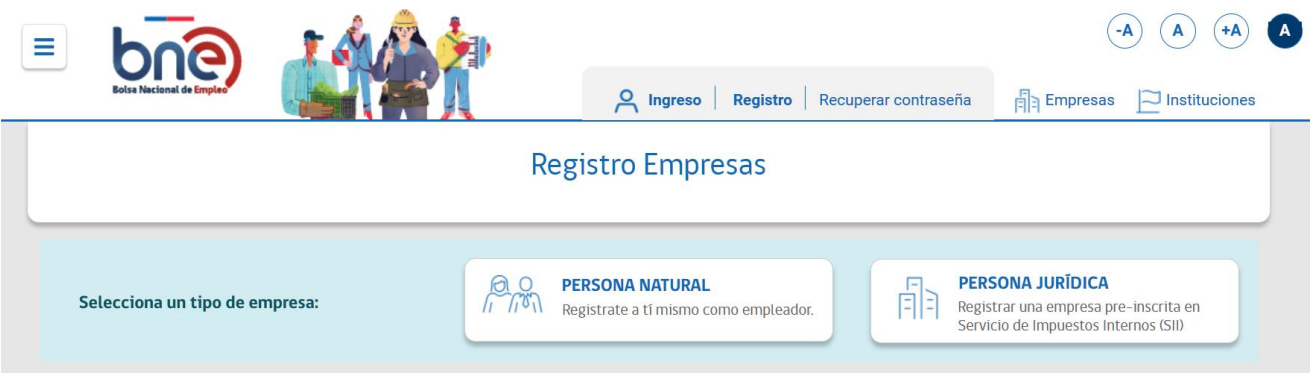

*Sección de registro de empleadores*

En esta página debe escoger entre dos tipo de registro;

- a. Persona natural; se debe utilizar por empleadores sin personalidad jurídica que necesitan contactar con candidatos para un puesto de empleo.
- b. Persona Jurica; empresas registradas en servicio de impuestos internos que requiere contactar con potenciales candidatos para colaborar en su negocio.

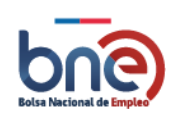

En ambos casos se realiza una validación de los RUT ya sea con registro civil o con SII según corresponda y posteriormente completar el formulario con al menos los datos marcados como obligatorios.

<span id="page-33-0"></span>A continuación se explica cada apartado del formulario para tener un registro correcto.

## 7.1.1 Datos Empleador

Dependiendo si el registro se realiza desde clave única o clave tributaría se precargarán unos datos y otros en el formulario, usted debe completar todos aquellos datos obligatorios, marcados con un estérico (\*)

Para empleadores con **RUT de persona natural** debe completar los siguientes datos;

- a) RUT persona.
- b) Nombre.
- c) Actividad económica principal.
- d) Descripción de la empresa.

Para empleadores con **RUT de persona jurídica** debe completar los siguientes datos;

- a) Rut empresa.
- b) Razón Social (\*).
- c) Nombre comercial
- d) Número de trabajadores que trabajan en la empresa
- e) Actividad económica (\*) principal de la empresa
- f) Descripción de la empresa; tenga en cuenta que esta información se mostrará en las ofertas de empleo que usted publique en BNE.

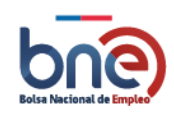

#### Bolsa Nacional de Empleo

Manual de usuario – Perfil publico 20240319

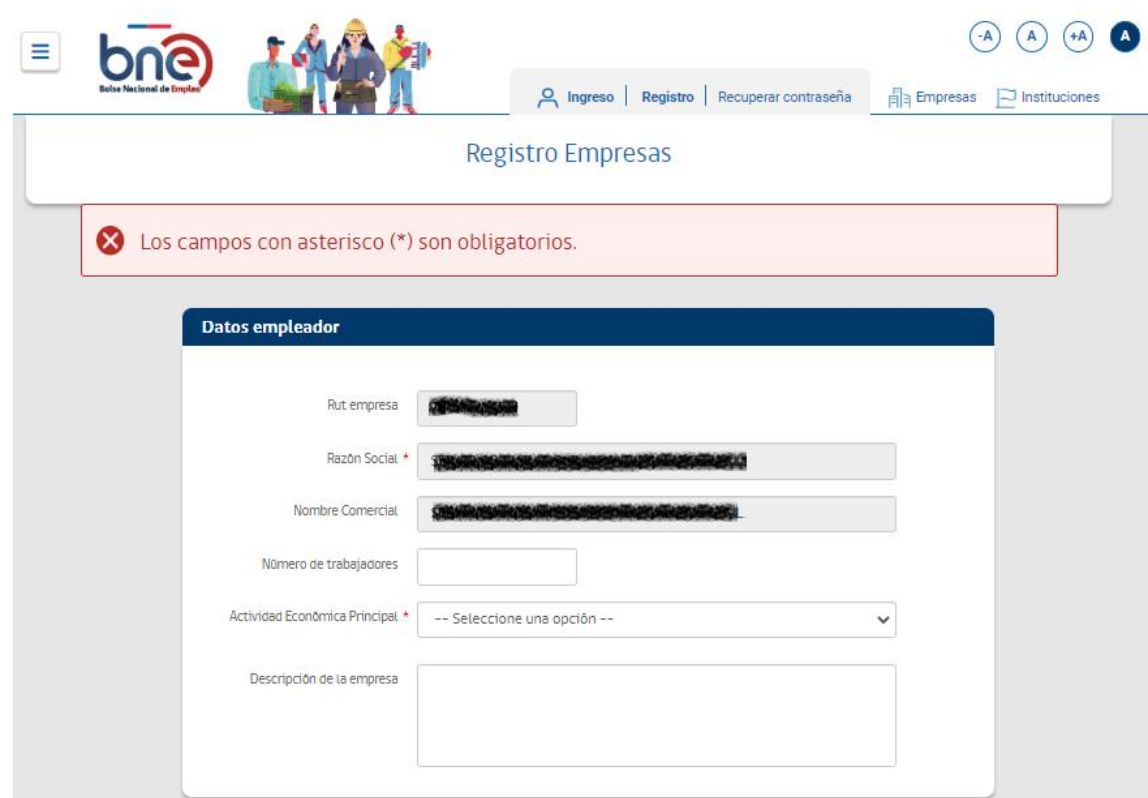

*Formulario para ingresar datos de empleador como persona* jurídica

### 7.1.2 Datos contacto casa matriz en Chile.

<span id="page-34-0"></span>Datos a cubrir para **persona naturales** y **jurídicas** que se refieren a la identificación de la dirección de la casa matriz del empleador.

- a) Región (\*).
- b) Comuna (\*).
- c) Calle.
- d) Número.
- e) Departamento/casa/parcela Villa/Población.
- f) Correo electrónico(\*).
- g) Teléfono 1 (\*).
- h) Teléfono 2.

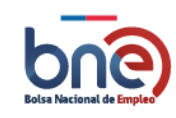

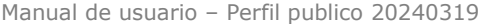

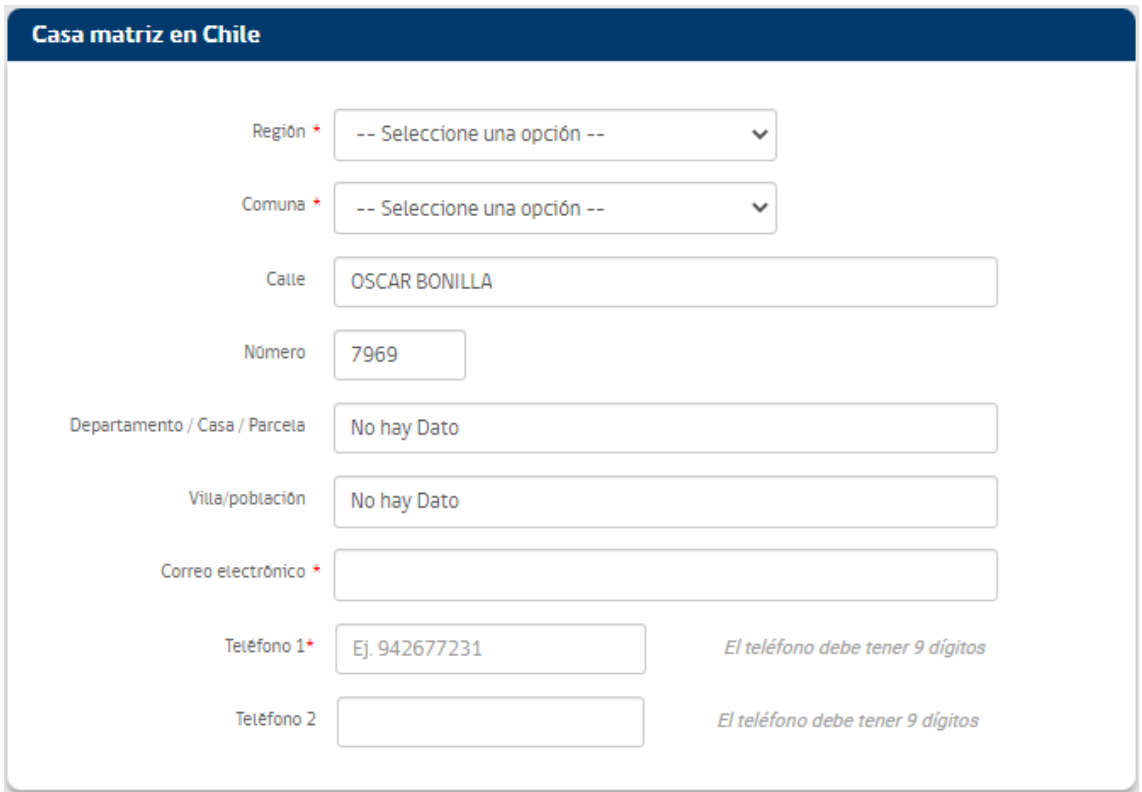

*Formulario datos casa matriz*

### 7.1.3 Datos Usuario administrador

<span id="page-35-0"></span>Datos a completar para **Persona Naturales** y **jurídicas** que identifican los usuarios responsables de la gestión de selección de trabajadores, posteriormente dentro del perfil se permiten agregar más usuarios. Si requiere

Asignar a otro usuario

asignar otra persona pulse sobre el botón

- a) RUT (\*).
- b) Fecha de nacimiento(\*)
- c) Nombre (\*)
- d) Primer apellido (\*)
- e) Segundo apellido (\*)
- f) Teléfono (\*)
- g) Correo electrónico (\*): correo electrónico del usuario
- h) Repetir Correo electrónico (\*): es necesario repetir el email del usuario para confirmar su dirección electrónica.

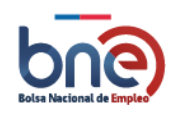

Manual de usuario – Perfil publico 20240319

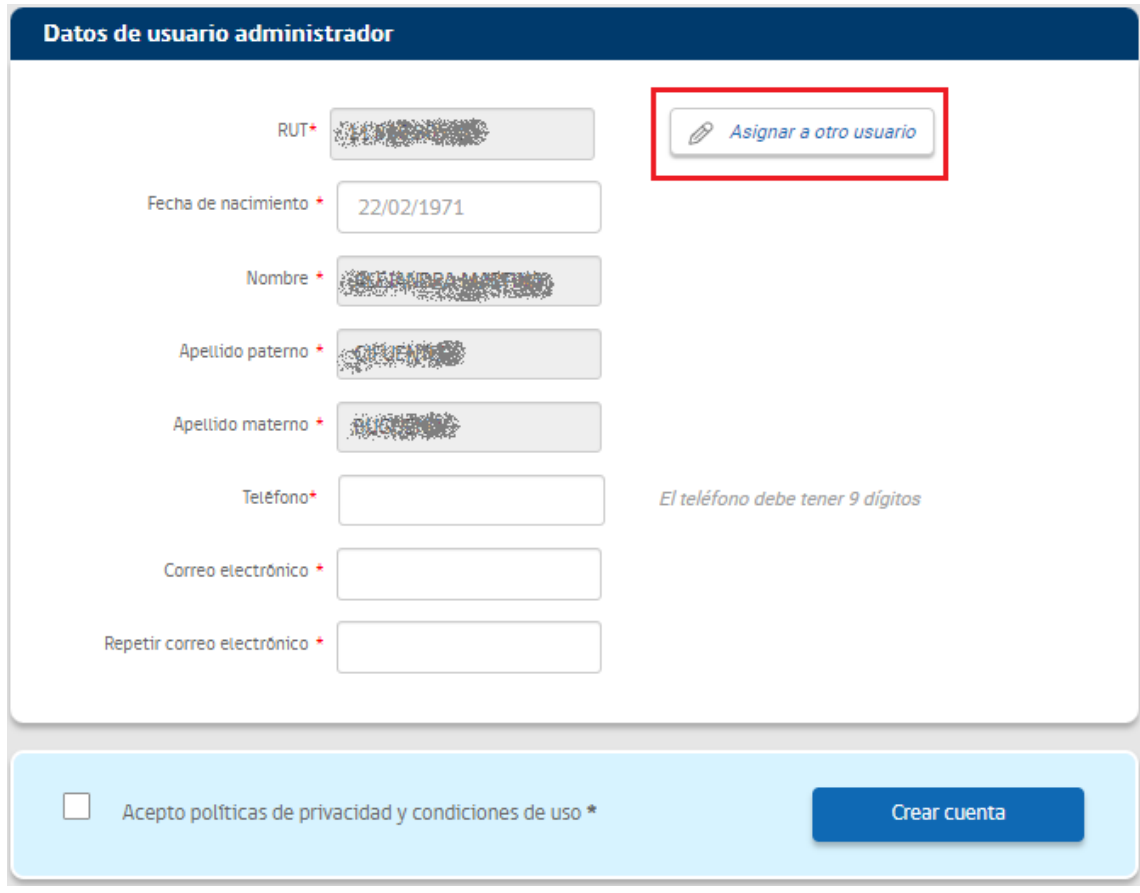

*Página de registro de usuarios de empresa*

## 7.1.4 Aceptar políticas de privacidad y condiciones de uso

<span id="page-36-0"></span>En esta sección el empleador se debe comprometer a utilizar la información entregada por la bolsa nacional de empleo solo con fines de intermediación laboral, sujetándose en su tratamiento y utilización a lo dispuesto en la ley Nº 19.628, que establece el seguro de desempleo.

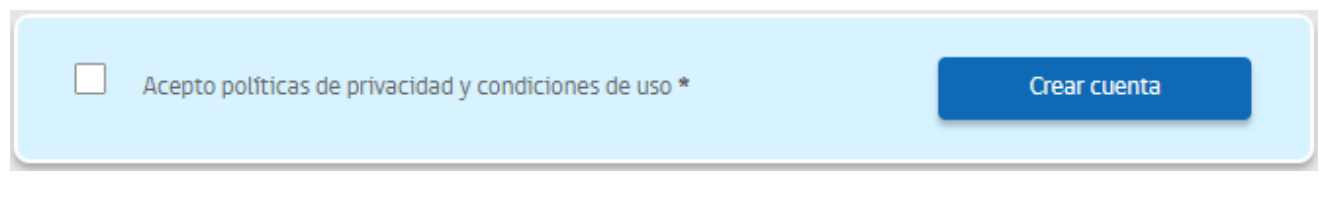

*Aviso para aceptar políticas de privacidad*

Una vez aceptadas las políticas de privacidad y condiciones de uso, se le envía a su cuenta de correo electrónico un email donde se indica como finalizar el registro en la BNE.

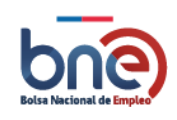

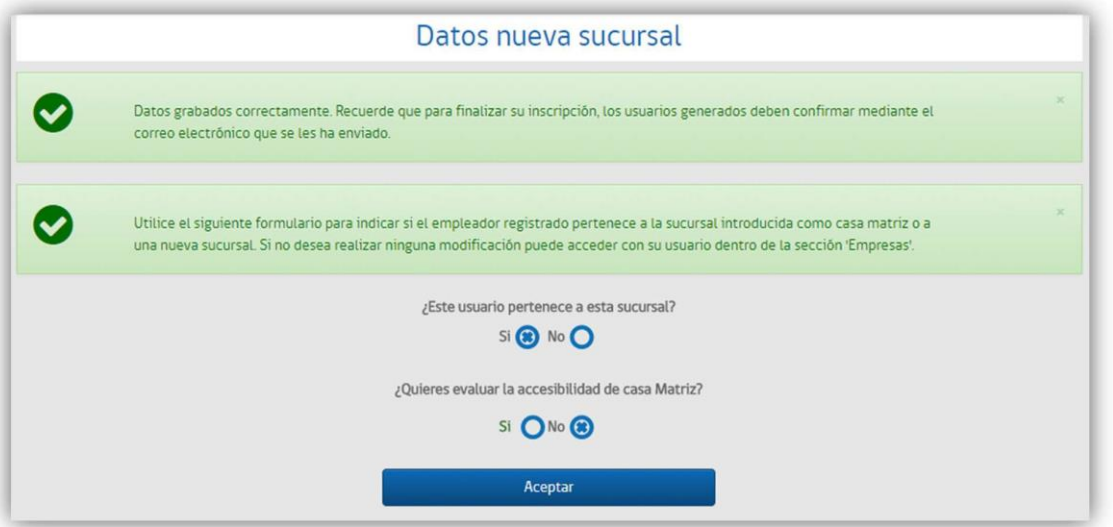

*Página de confirmación de datos guardados*

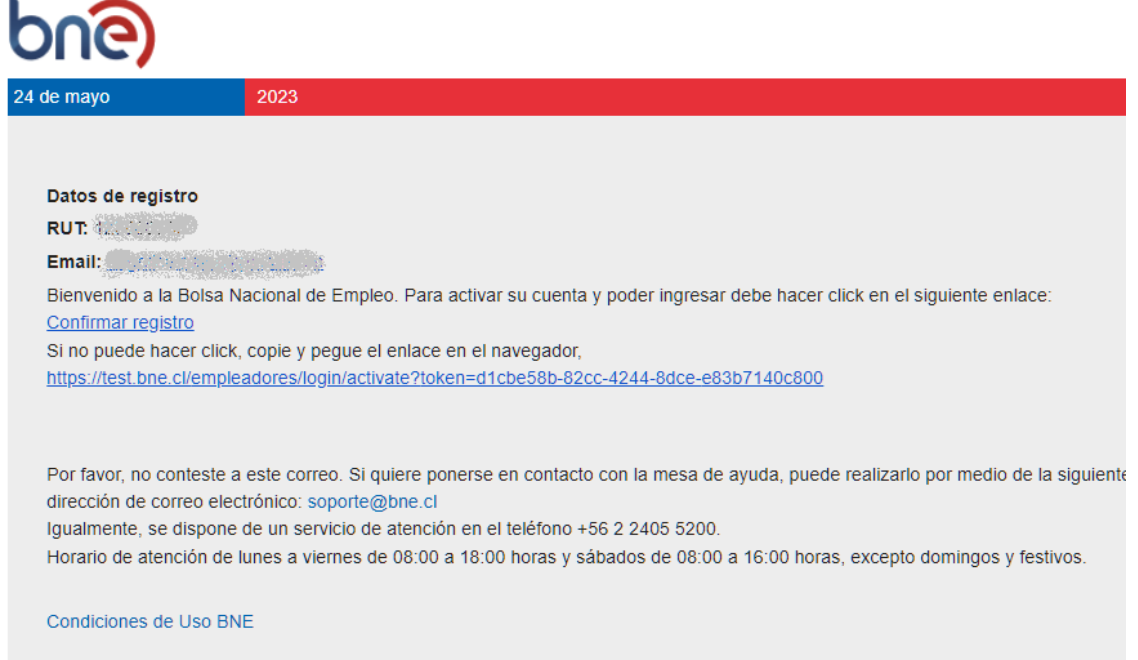

### *Email para confirmación de registro*

Tras pulsar en el link de "Confirmar registro", se activa el usuario creado por el empleador, pudiendo realizar el ingreso a su cuenta de la Bolsa nacional de empleo.

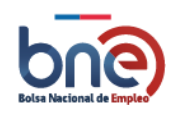

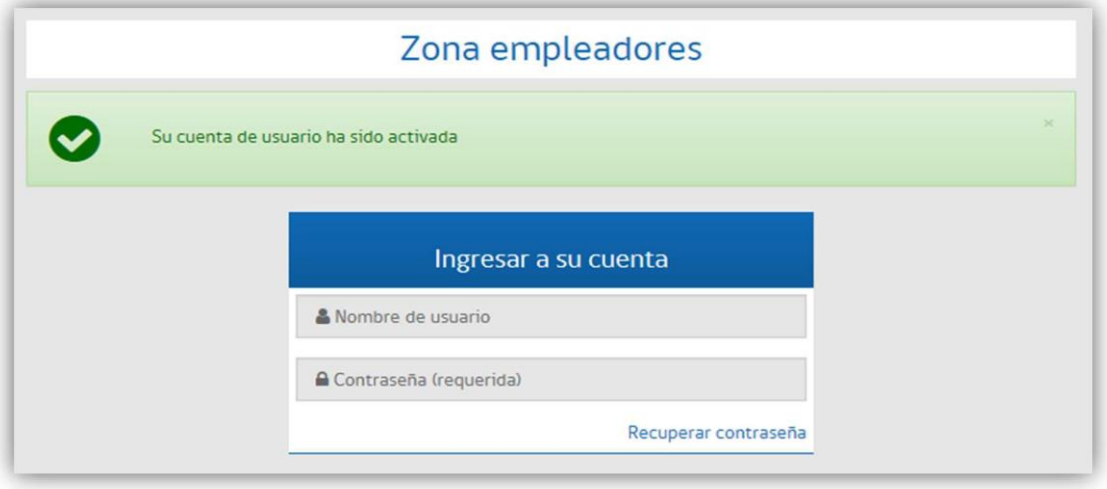

*Confirmación de cuenta activada*

## <span id="page-38-0"></span>7.2 Ingreso a su cuenta

Para ingresar a su cuenta debe seleccionar la opción "Ingreso" del menú empresas, tal y como se observa en la imagen.

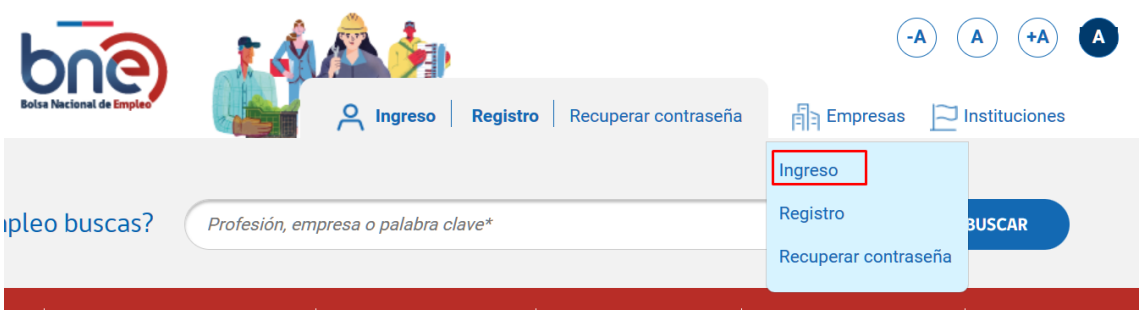

En la página de ingreso a la cuenta, usted debe ingresar con su clave única

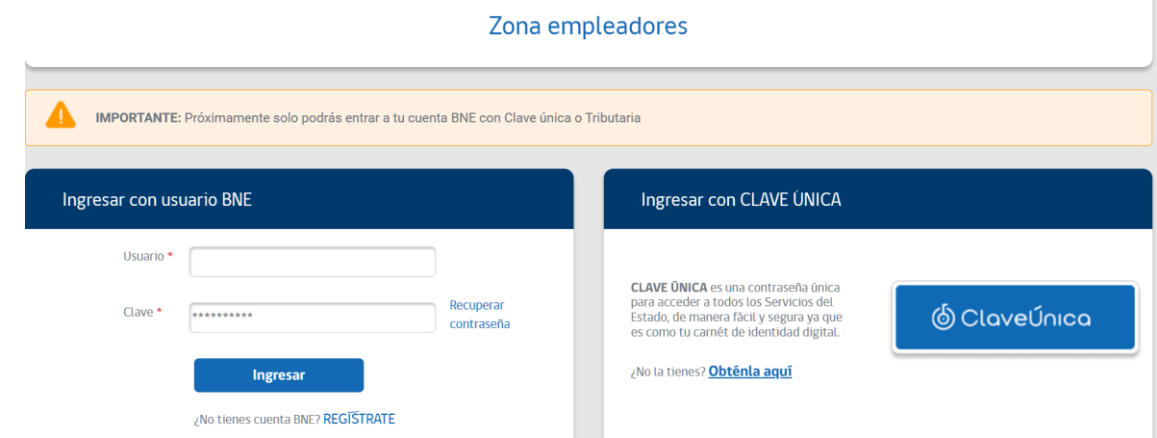

*Pantalla para ingreso a cuenta empresa*

Si usted posee varios usuarios para distintos empleadores, el sistema le mostrará un listado de las empresas a las que puede acceder, seleccione una de ella para entrar a su perfil.

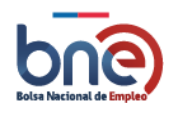

#### Ingreso empresas

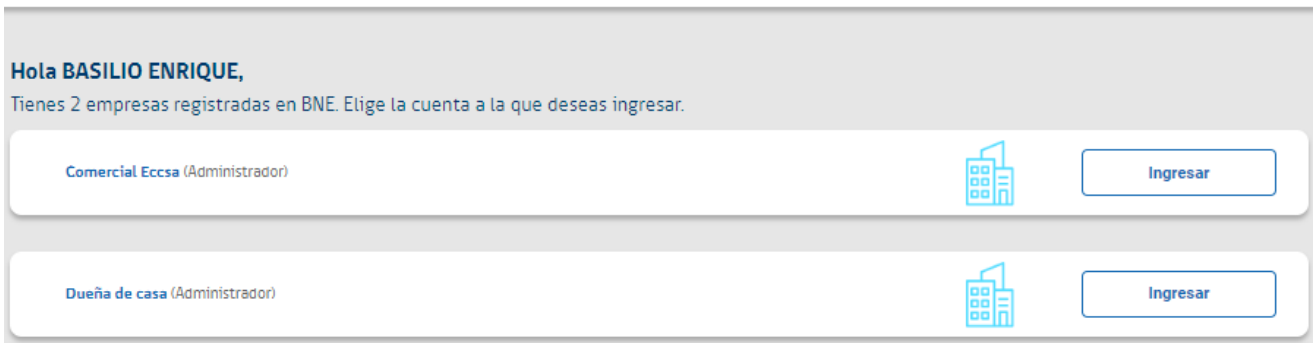

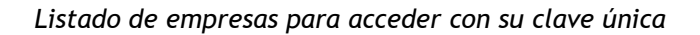

## <span id="page-39-0"></span>7.3Recuperar contraseña

Todos los usuarios generados por un empleador, podrán recuperar su contraseña mediante esta funcionalidad. Para recuperarla usted debe pulsar sobre el link "recuperar contraseña" que lo llevará a una nueva página donde debe ingresar su nombre de usuario y email de contacto.

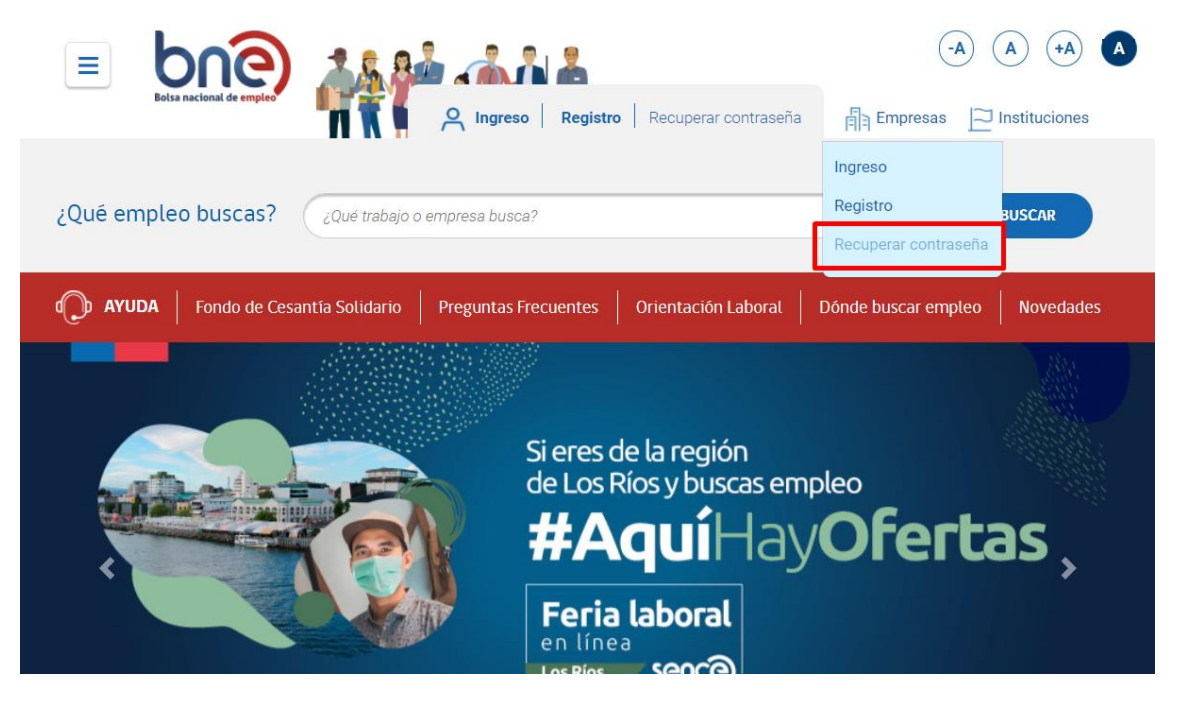

*Link para recuperar contraseña*

Tendrá 2 opciones para recuperar su contraseña:

- a) Recuperar contraseña vía correo electrónico de mi cuenta BNE.
- b) Recuperar registrando un nuevo correo electrónico

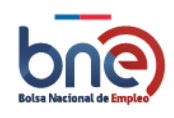

#### Bolsa Nacional de Empleo

Manual de usuario – Perfil publico 20240319

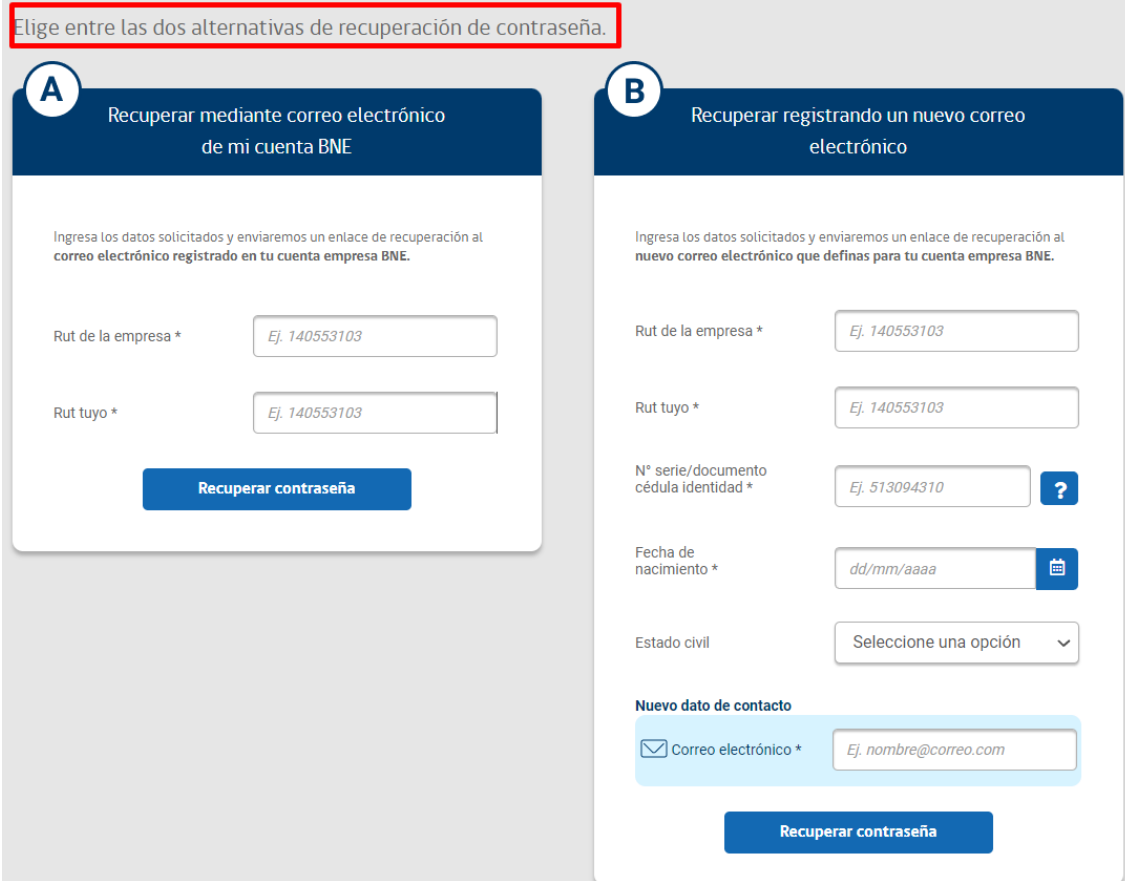

*Página de recuperación de contraseña*

Una vez que ingrese el usuario y correo electrónico deberá presionar enviar, lo cual se enviará un correo electrónico con un procedimiento de recuperación de contraseña.

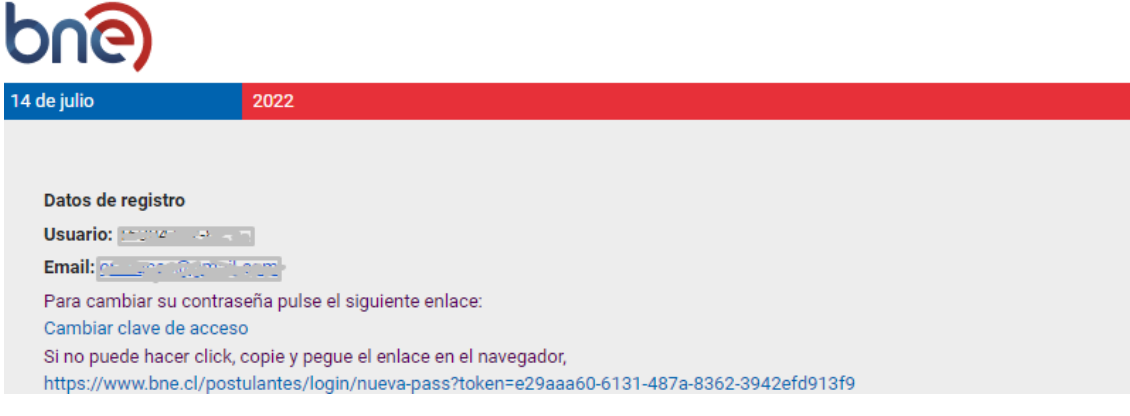

*Mail para cambiar clave de acceso*

En el mensaje del procedimiento de recuperación de contraseña, deberá dar clic donde dice cambiar clave de acceso o copiar el enlace siguiente en su navegar. Una vez realizado lo anterior se le derivará a una página nueva con opciones de crear una contraseña nueva.

La contraseña debe contener al menos 8 caracteres, mayúsculas, minúsculas y algún número.

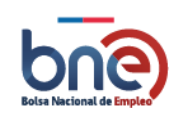

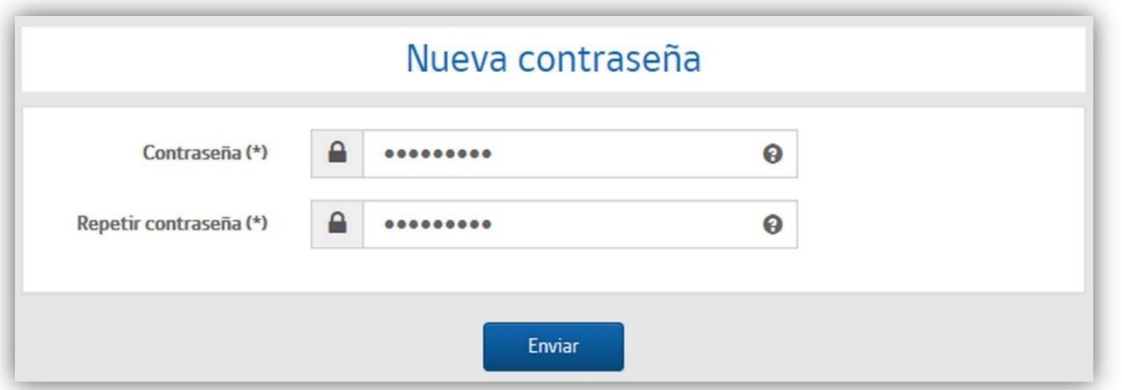

*Página para crear nueva contraseña*

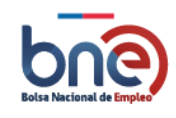

# <span id="page-42-0"></span>8 Usuario institucional

## 8.1 Ingresar a su cuenta

<span id="page-42-1"></span>Los usuarios institucionales pueden acceder a su perfil en la plataforma seleccionado la opción "Ingresar" del menú "Usuarios Institucionales".

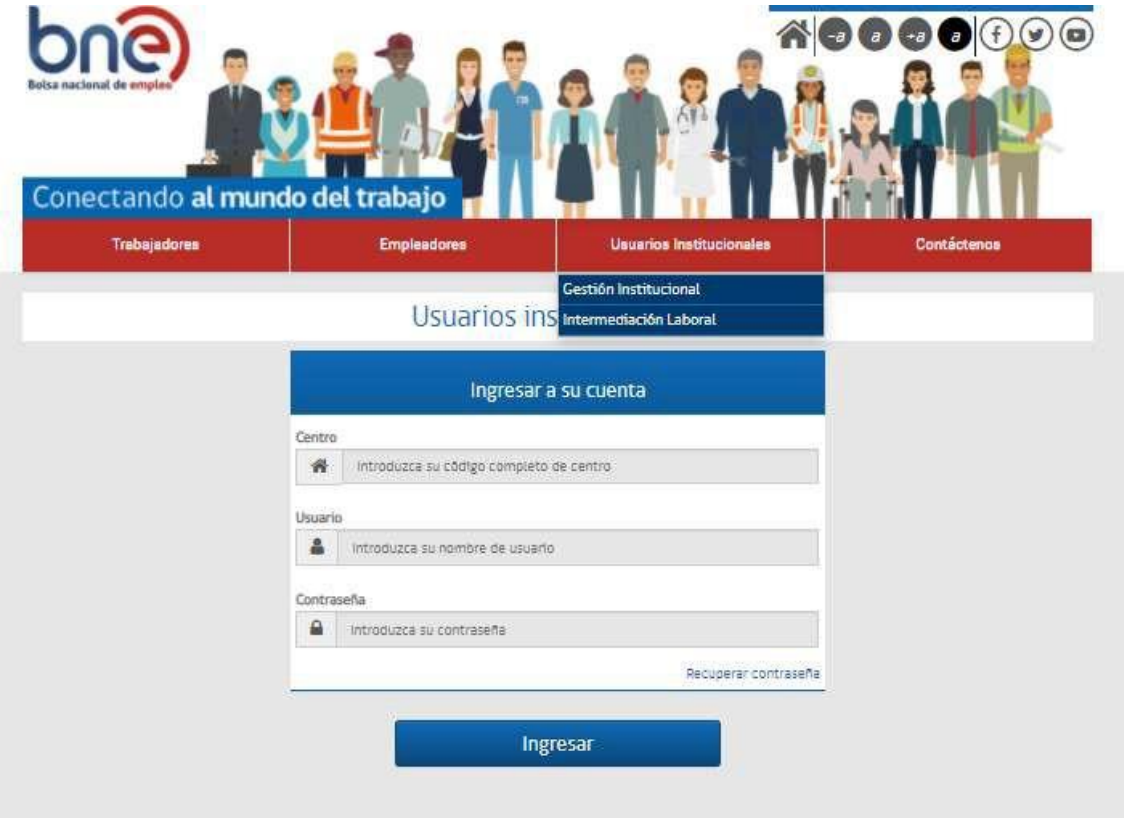

*Opción de acceso al perfil institucional*

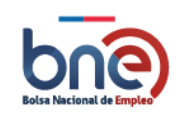

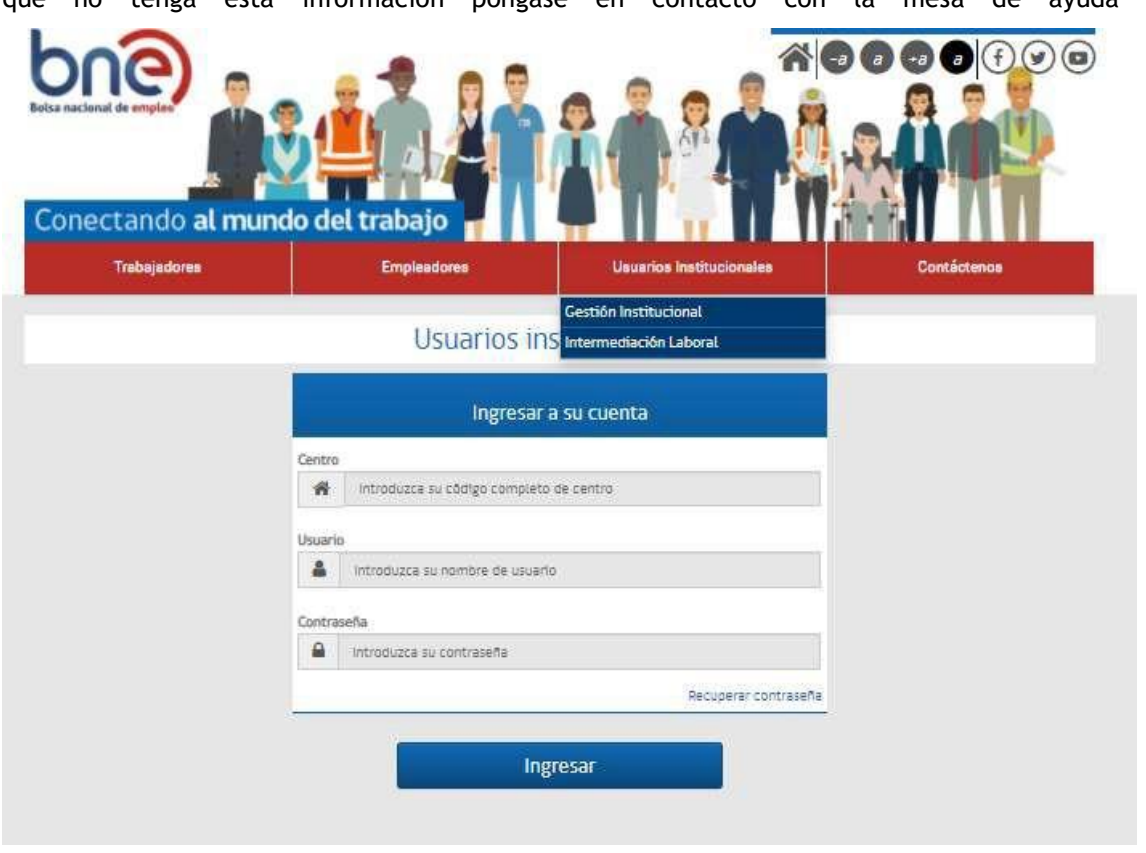

La página para acceso a la plataforma le solicitará los siguientes datos: Centro, Usuario y Contraseña. En caso que no tenga esta información póngase en contacto con la mesa de ayuda de la BNE.

*Página de ingreso para usuarios institucionales*

## <span id="page-43-0"></span>8.2Cambiar contraseña

Para poder recuperar su contraseña, debe seleccionar el link "Recordar contraseña" de la página de ingresar a su cuenta. En esta pantalla usted debe ingresar el centro al que pertenece, RUT y email donde se le enviaran las instrucciones para obtener una nueva contraseña de acceso a la plataforma.

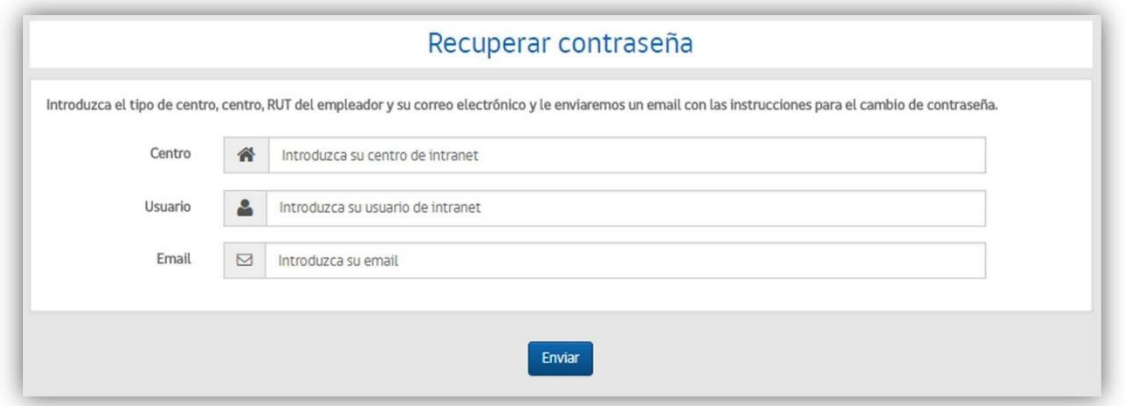

Página para solicitar nueva contraseña.

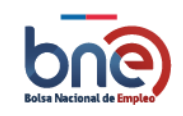

## 8.3Contáctenos

<span id="page-44-1"></span><span id="page-44-0"></span>En esta sección contará con información con respecto a los datos de contacto de Mesa de Ayuda, Listado de Omil y Video tutoriales en apoyo a usuarios que soliciten ayuda con respecto al funcionamiento de la BNe.

## 8.4 Muestra los datos de contacto de la Mesa de Ayuda.

En esta sección se muestran los datos de contacto de la bolsa nacional de empleo, teléfono de usohabitual, horario de atención y correo electrónico.

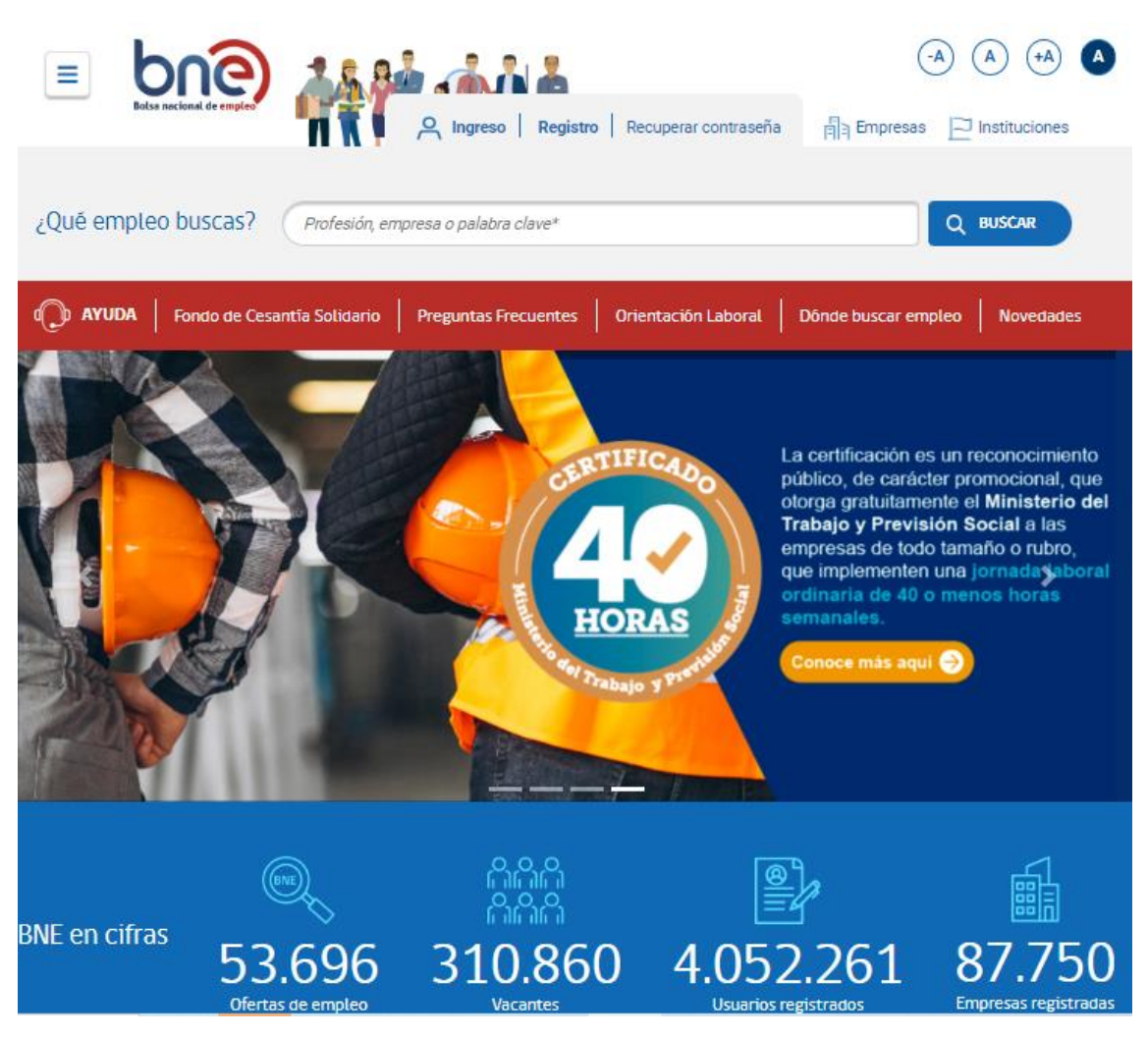

*Página con datos de contacto BNE.*

# <span id="page-44-2"></span>8.5 Listado de OMIL's

Esta sección muestra los datos a nivel nacional de las Omil's de cada región.

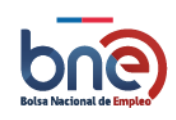

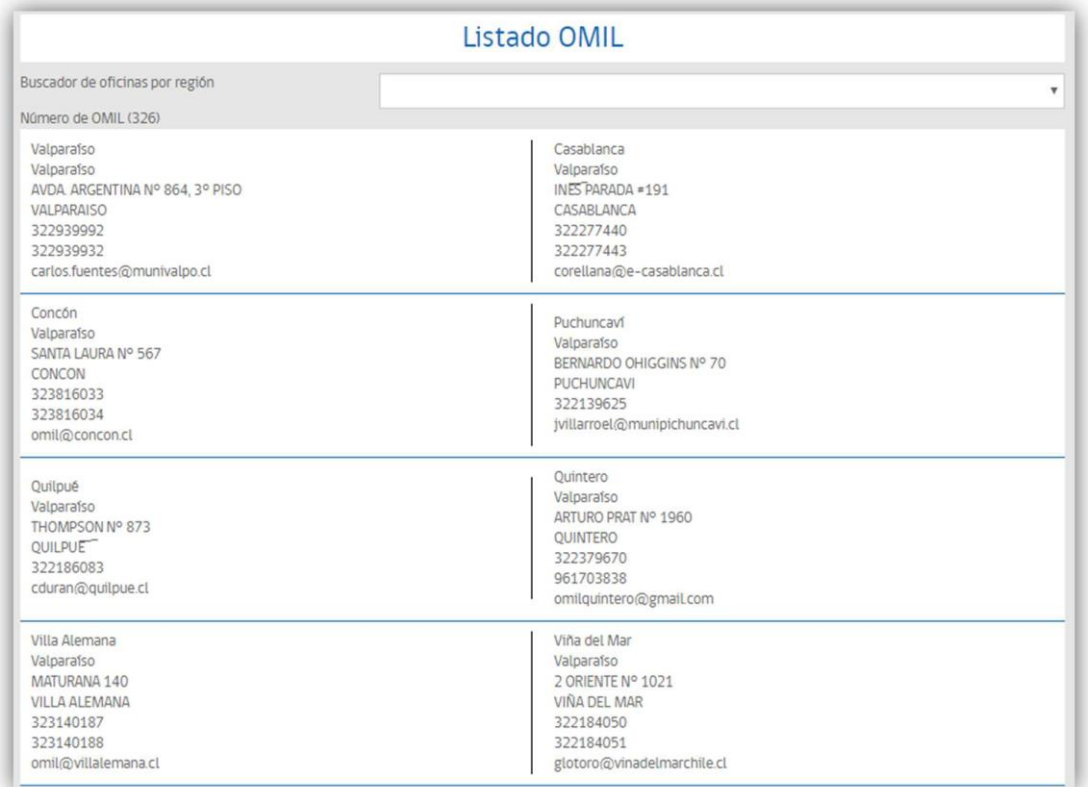

*Página con datos de las OMIL's*

# <span id="page-45-0"></span>8.6Videos tutoriales

Esta sección muestra los videos tutoriales que sirven como guías a usuarios que utilicen la BNE, lo cual ayudarán con los pasos necesarios para navegar en la plataforma.

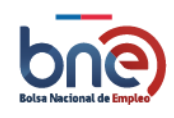

#### Bolsa Nacional de Empleo

Manual de usuario – Perfil publico 20240319

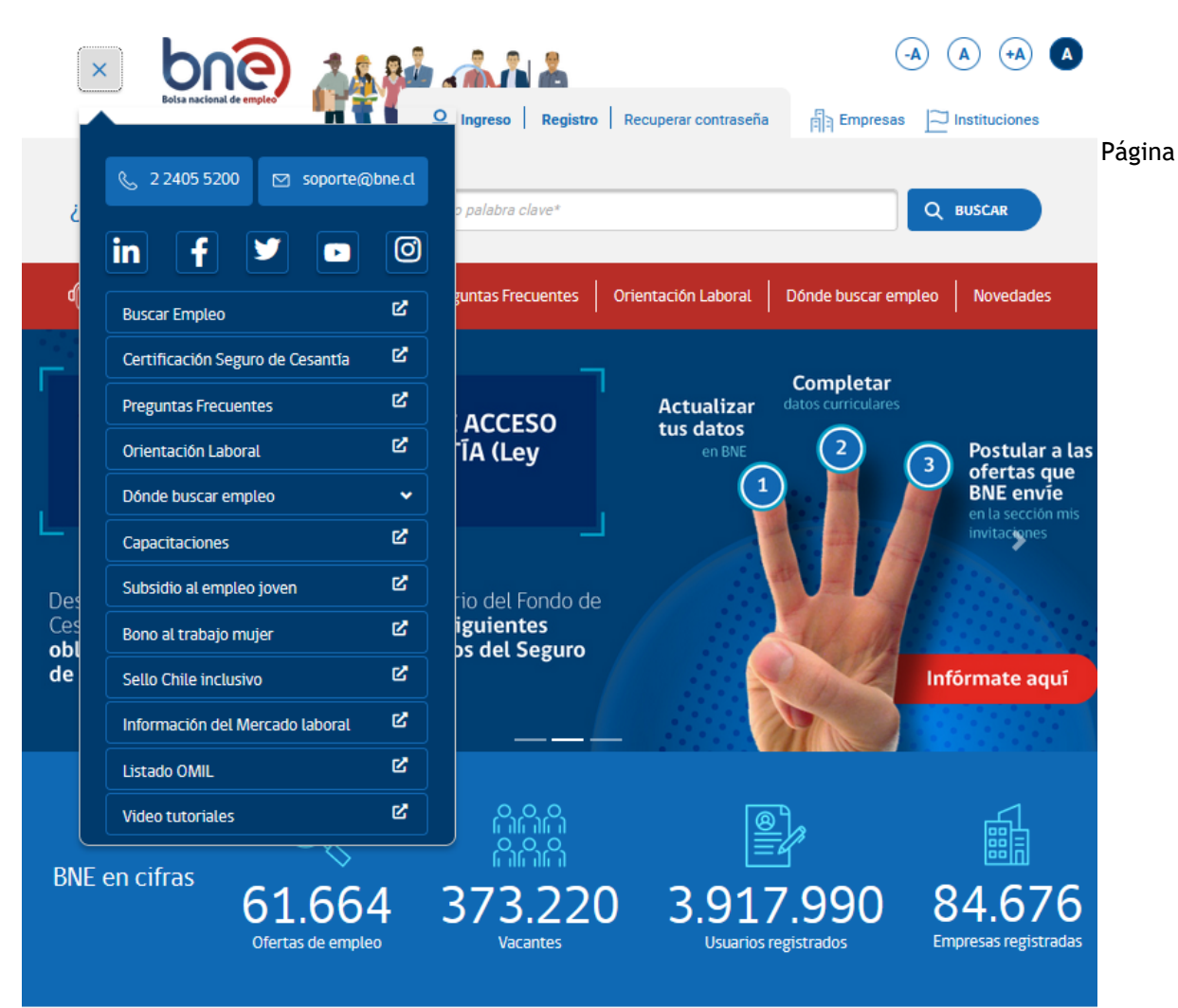

*principal Bolsa Nacional de empleo.*

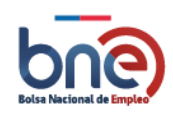

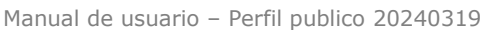

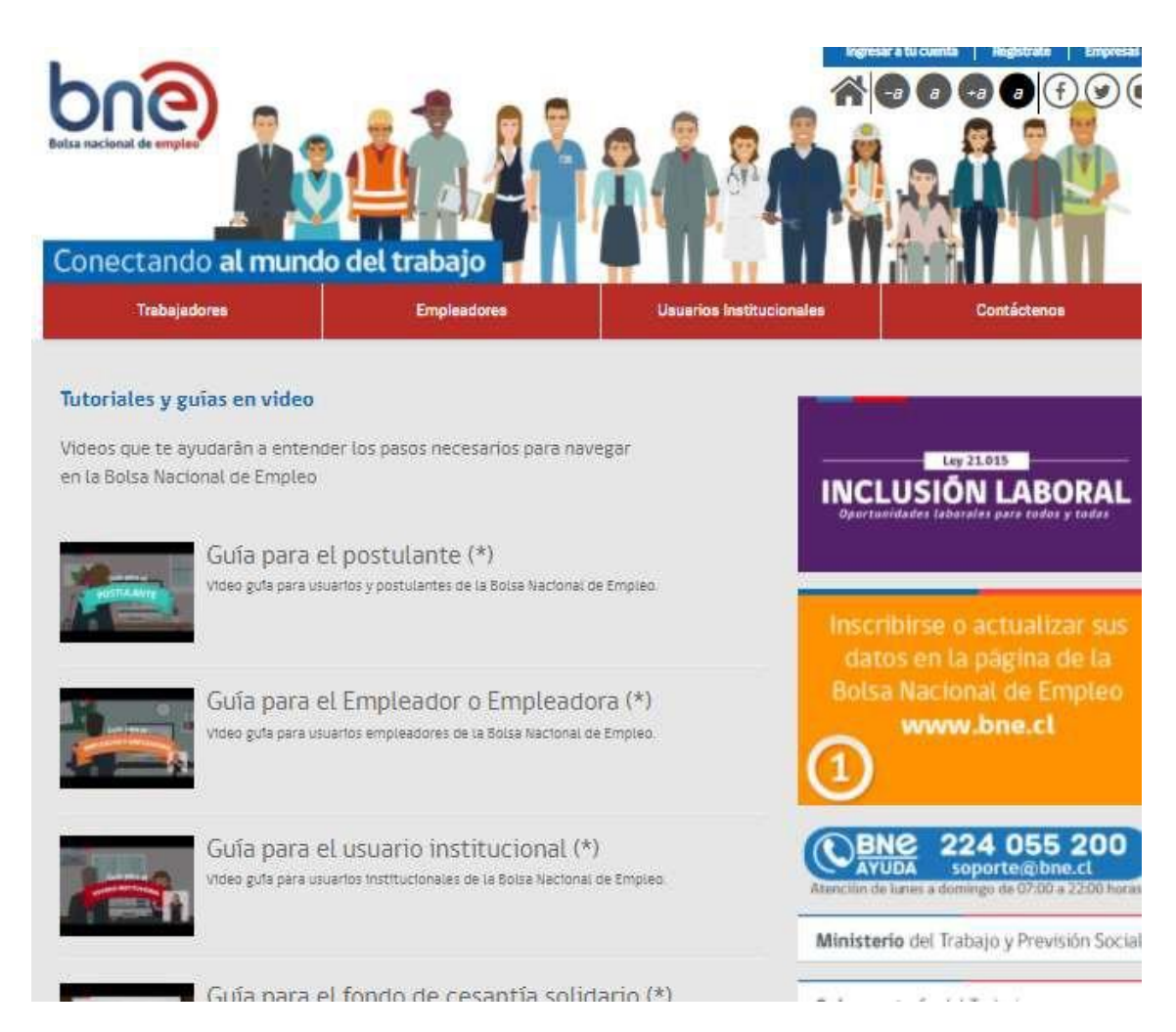

Página de videos tutoriales

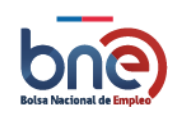